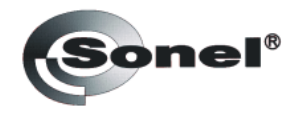

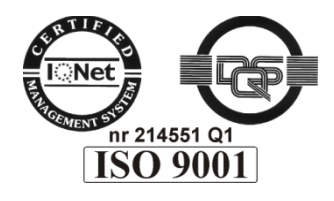

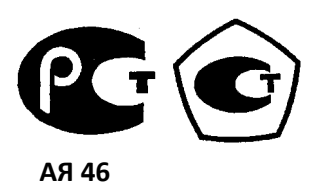

# **ТЕПЛОВИЗОР**

# **KT‐384**

Руководство по эксплуатации

### **ОГЛАВЛЕНИЕ**

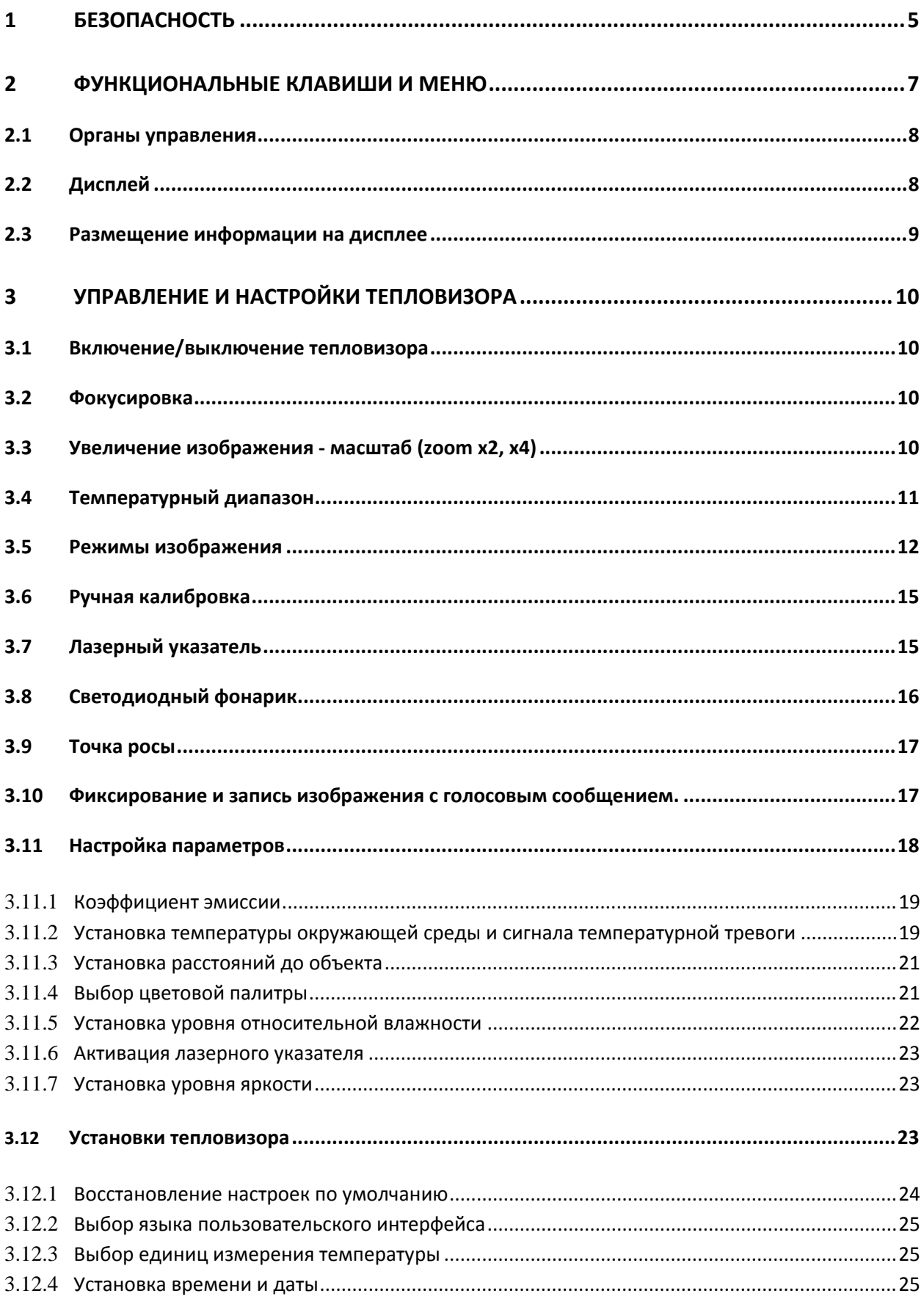

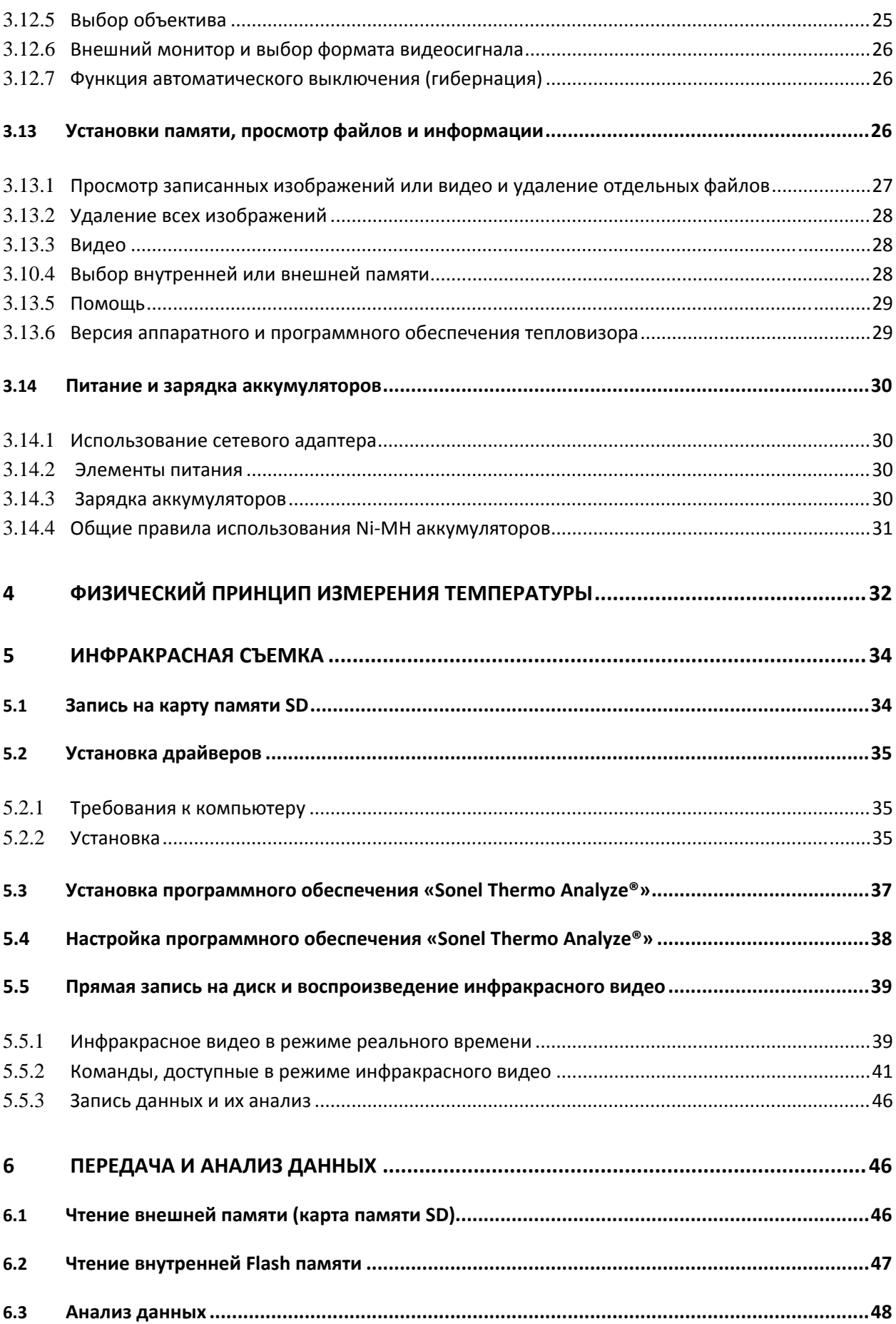

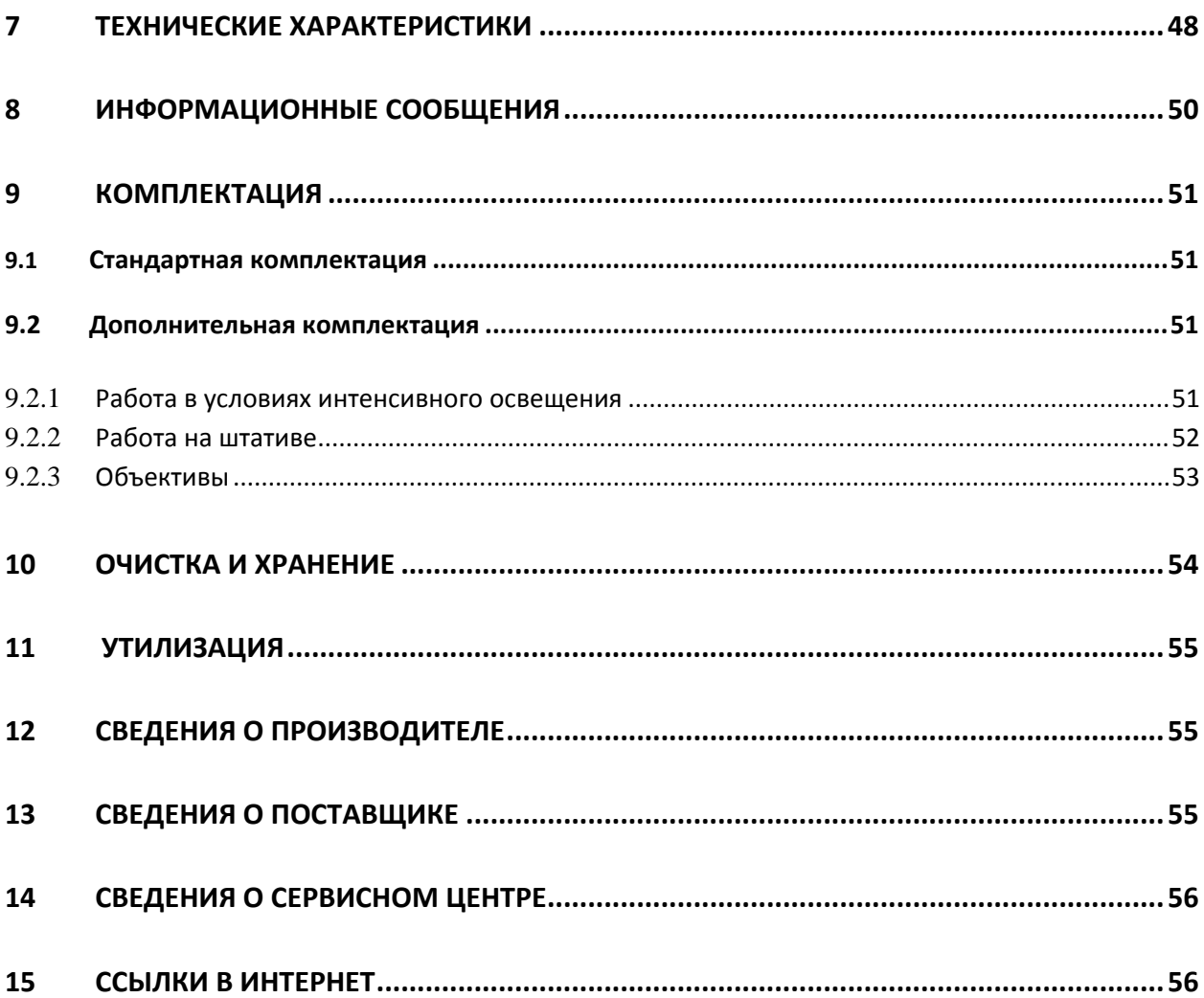

## **1 БЕЗОПАСНОСТЬ**

Перед началом работы с тепловизором следует тщательно изучить настоящее руководство по эксплуатации, соблюдать правила техники безопасности и рекомендации производителя.

#### **НЕЛЬЗЯ ИСПОЛЬЗОВАТЬ ТЕПЛОВИЗОР:**

- Не в соответствии с данным руководством. Это может привести к его повреждению и будет источником серьёзной опасности для Пользователя.
- В помещениях со специальными условиями, например, в пожаро‐ и взрывоопасной воздушной среде.
- Поврежденный и полностью или частично неисправный. Ремонт может быть выполнен только в авторизованном сервисном центре СОНЭЛ.
- С незакрытой крышкой отсека батарей (аккумуляторов) и применять другой сетевой адаптер. В случае длительного хранения следует вынуть из отсека батарейки (аккумуляторы), чтобы избежать повреждения тепловизора от разлития электролита из разряженных батарей.

Тепловизор КТ‐384 предназначен для выполнения измерений температуры и регистрации инфракрасного изображения. Он был сконструирован таким образом, чтобы обеспечить Пользователю максимальную производительность и безопасность при работе, однако требуется соблюдение следующих условий и рекомендаций (дополнительно к мерам предосторожности, применяемым на рабочем месте или в рабочей зоне):

- Держите камеру во время работы в устойчивом положении.
- Не используйте тепловизор при температурах за пределами диапазона рабочих температур. Соблюдайте температурный режим при хранении.
- **Не направляйте объектив камеры в сторону источников с высоким уровнем теплового излучения, таких как солнце, лазерный луч, сварочная дуга и т.п.**
- Берегите тепловизор от пыли и влаги. При использовании устройства вблизи воды избегайте попадания брызг.
- Храните и транспортируйте устройство и аксессуары в защитном футляре.
- Не закрывайте отверстия для вентиляции и громкоговорителей в корпусе камеры.
- Не включайте тепловизор в течение 15 секунд после своего предыдущего выключения.
- Не бросайте камеру и не трясите ее интенсивно, во избежание повреждений устройства.
- Самовольное вскрытие корпуса приводит к потере гарантии.
- Используйте данную карту памяти SD только с тепловизором.
- При необходимости перемещения тепловизора из теплого места в холодное или наоборот, например, из помещения на улицу, следует выключить питание и выждать на новом месте работы 20 минут, после чего можно начинать нормальную эксплуатацию и точно измерять температуру. Внезапное и быстрое изменение температуры может привести к погрешности ее измерения или даже повредить инфракрасный датчик.
- Калибровка детектора инфракрасной матрицы (FPA матрица в фокальной плоскости): для обеспечения точного измерения температуры, детектор инфракрасной матрицы был откалиброван при различных температурах 7°C, 17°C, 27°C, 37°C. Например, если включить тепловизор при 0°C, то через некоторое время температура детектора будет постепенно повышаться и при достижении 7°C произойдет автоматическая настройка детектора FPA продолжительностью около 30 секунд, **в течение которых тепловизор не будет реагировать на действия пользователя.** Действие повторится при достижении температуры 17°C и т.д. Кроме того, камера в процессе работы время от времени проводит автокалибровку продолжительностью 5 секунд, обозначенную символом **ВВССИ** в верхнем левом углу экрана дисплея.

### **Внимание**

**Используйте только стандартные аксессуары и дополнительные принадлежности от Производителя, перечисленные в разделе «Комплектация». Применение других аксессуаров не гарантирует правильной работы тепловизора и может привести к его поломке.**

# **Внимание**

**В связи с постоянным развитием программного обеспечения, изображения на дисплее в некоторых режимах могут отличаться от представленных в настоящем Руководстве.**

#### **Внимание!**

**Тепловизор КТ‐384 не имеет частей, которые может отремонтировать пользователь. Не разбирайте и не переделывайте камеру. Вскрытие корпуса аннулирует гарантию.**

#### **Внимание!**

**Используемый в тепловизоре лазерный указатель может повредить зрение при прямом контакте с глазами. НЕ НАПРАВЛЯЙТЕ ЛАЗЕРНЫЙ ЛУЧ В СТОРОНУ ЛЮДЕЙ И ЖИВОТНЫХ ! Помните о возможном отражении лазерного луча от блестящих (зеркальных) поверхностей.**

# **Внимание**

**Для сохранения параметров аккумуляторов их следует подзаряжать каждые три месяца. Если устройство не используется более длительный срок, аккумуляторы нужно вынуть и хранить отдельно.**

### **2** ФУНКЦИОНАЛЬНЫЕ КЛАВИШИ И МЕНЮ

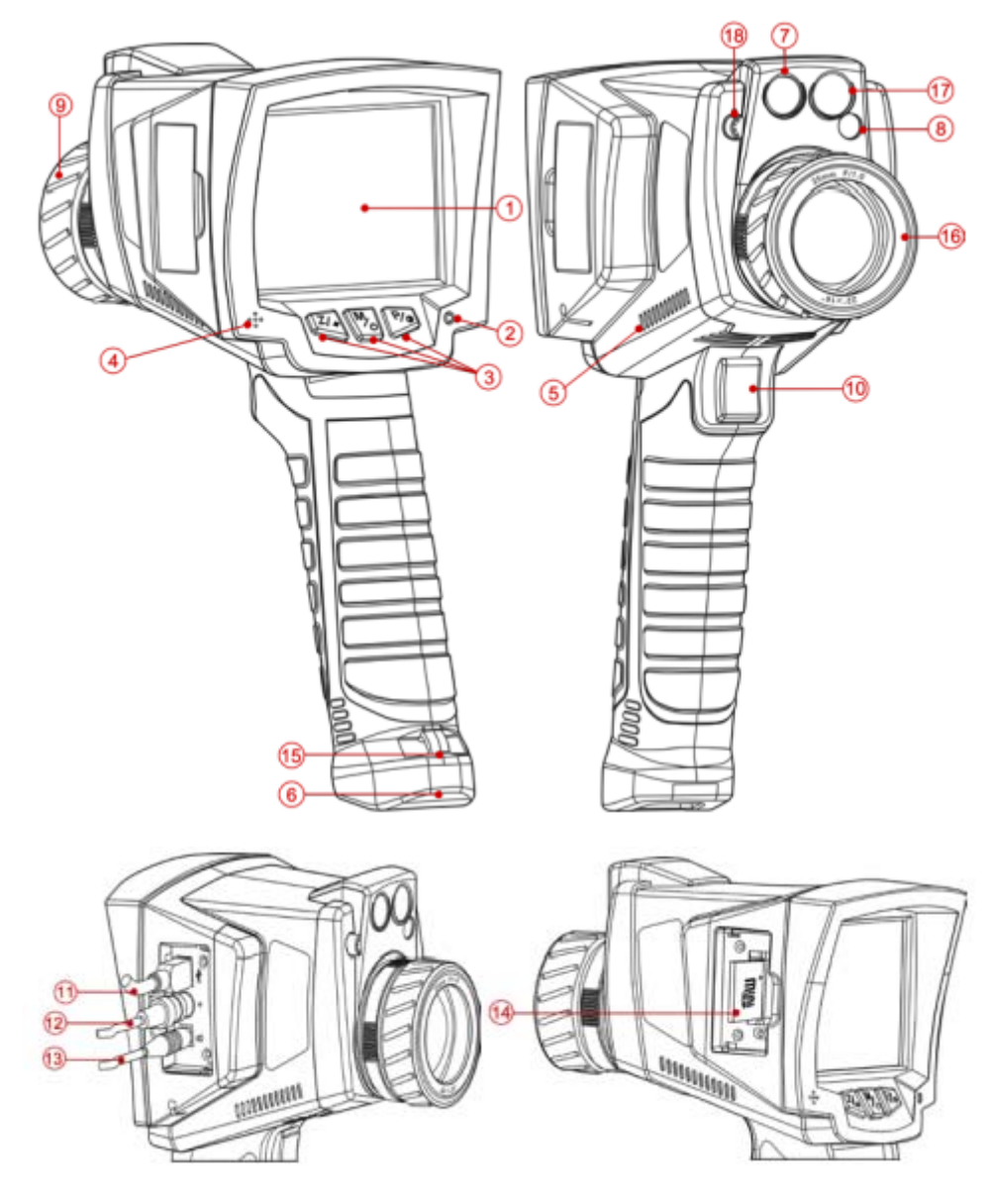

- **1. Дисплей LCD 10. Курок**
- **2. Светодиод индикатора зарядки 11. Разъем USB**
- **3. Функциональные клавиши 12. Разъем видео выход**
- 
- 
- 
- 
- 
- **9. Кольцо настройки фокусировки 18. Защелка объектива**
- 
- 
- 
- **4. Микрофон 13. Разъем питания/зарядки**
- **5. Динамик 14. Карта памяти SD**
- **6. Крышка отсека батарей 15. Скоба для крепления ремешка**
- **7. Объектив видеокамеры 16. Инфракрасный объектив**
- **8. Лазерный указатель 17. Светодиодный фонарик** 
	-

**Рисунок 1. Органы управления и подключение внешних устройств** 

### **2.1** Органы управления

Для выбора функционала тепловизора используются клавиши управления (3), расположенные под LCD‐дисплеем (1), а также курок (10).

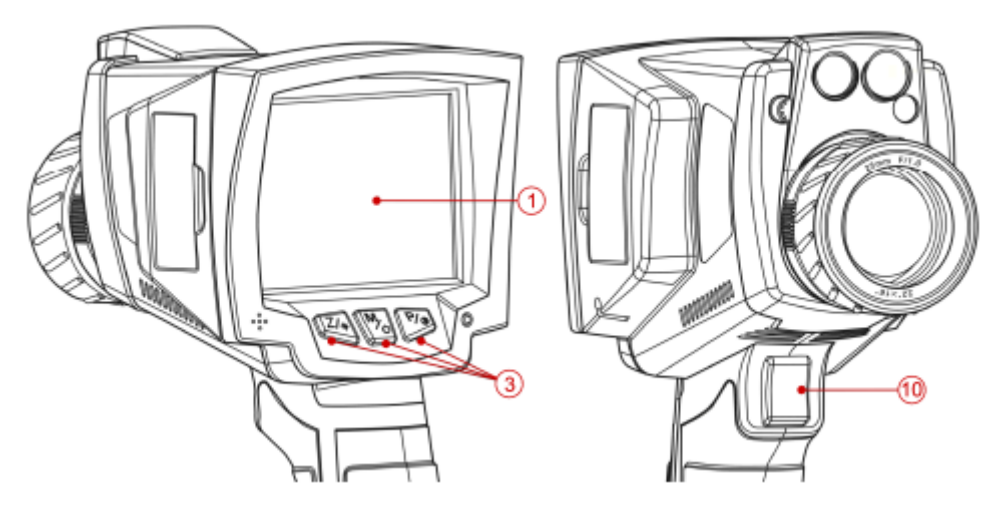

**Рисунок 2. Элементы управления** 

Клавиши управления (3):

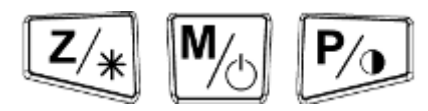

**Рисунок 3. Клавиши управления функциями** 

### **2.2 Дисплей**

Во время работы тепловизора инфракрасное изображение в режиме реального времени отображается на дисплее (1) (обновление 50/60 раз в секунду). В правой части дисплея отображается шкала диапазона температуры, соответствующая цветам на экране. Постоянно показывается значение температуры в средней точке экрана дисплея и в зависимости от выбранного режима тревоги (по минимальной или максимальной температуре, смотри п.3.11.2) отмечаются точки наибольшей или наименьшей температуры наблюдаемой области:

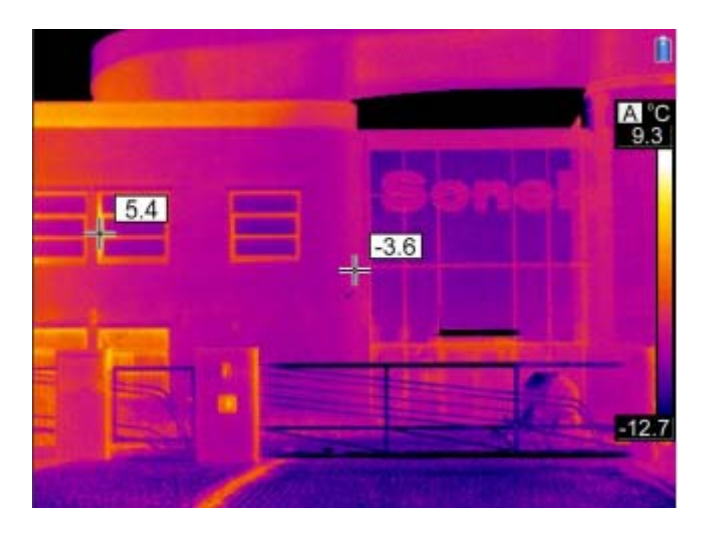

**Рисунок 4. Точки измерений и цветовая шкала температуры** 

После выбора любой функции или выполнении измерения, в нижней части дисплея появляется меню, навигация по которому осуществляется одной из трех клавиш управления (3):

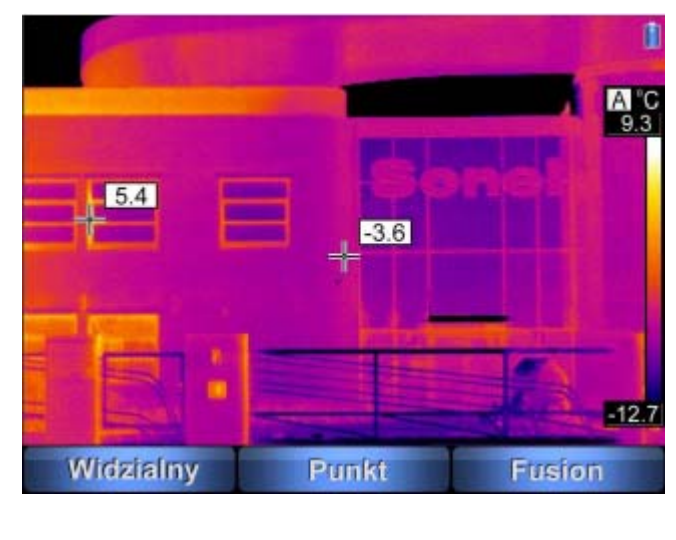

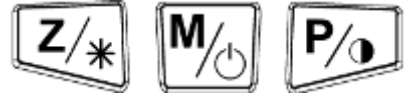

**Рисунок 5. Клавиши навигации по меню** 

В этом примере: левая клавиша с надписью  $\overline{Z\!/\!\!*}$  соответствует левому пункту меню в нижней части дисплея; правая клавиша, обозначенная  $\boxed{P/3}$ , соответствует правому пункту меню; при нажатии центральной клавиши  $\frac{M_{\odot}}{M_{\odot}}$  происходит возврат в предыдущее меню или выход из текущего режима.

#### **2.3** Размещение информации на дисплее

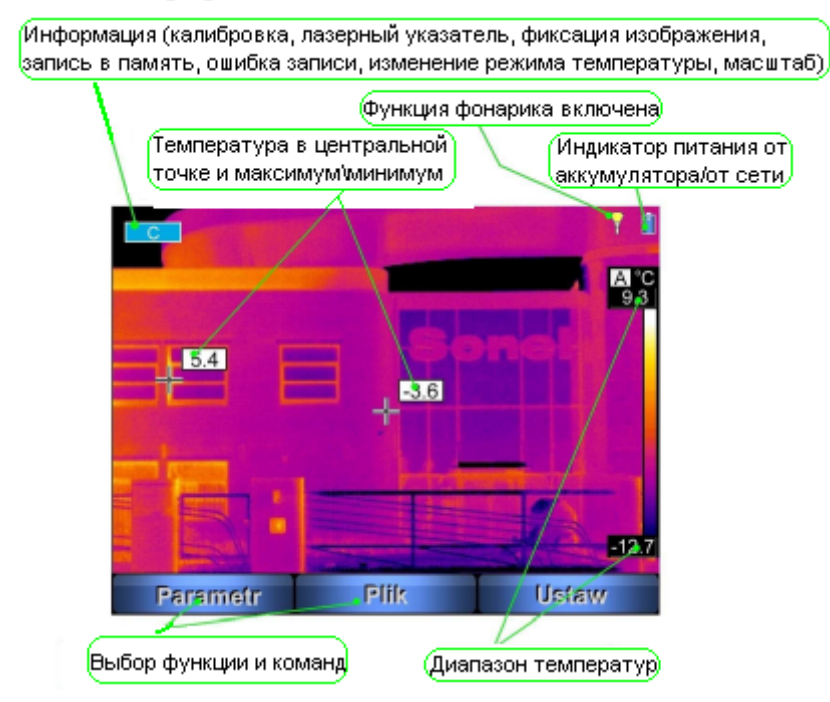

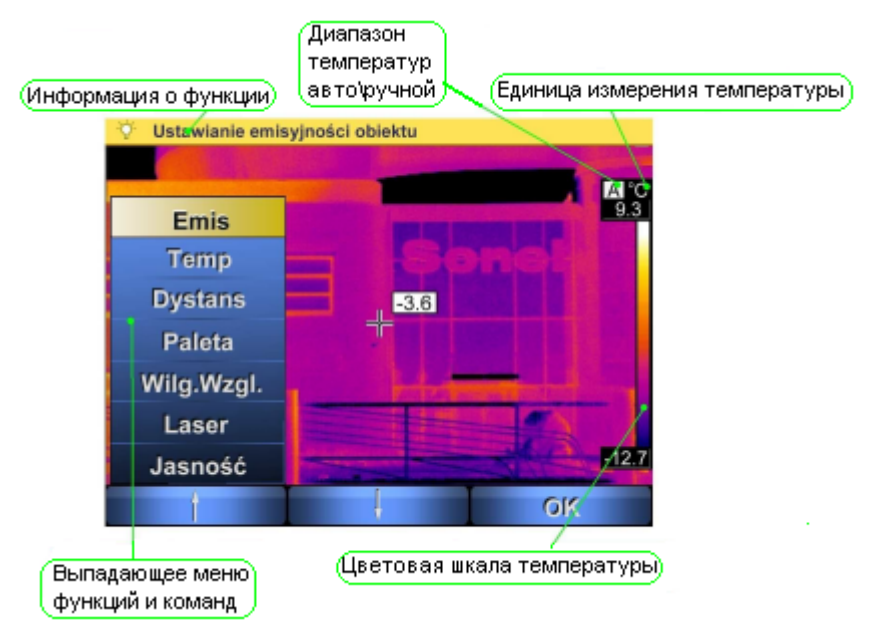

**Рисунок 6. Примеры меню и размещение информации на дисплее** 

# **3** УПРАВЛЕНИЕ И НАСТРОЙКИ ТЕПЛОВИЗОРА

### **3.1 Включение/выключение тепловизора**

Для включения тепловизора, нажмите и удерживайте клавишу  $\boxed{\mathsf{M}_{\oslash}}$  более 3 секунд. На экране отобразится логотип приветствия, после чего начнется автоматическая самодиагностика (результаты очередных тестов последовательно отображаются на дисплее). После завершения всех тестов тепловизор переходит в рабочий режим и на дисплее появится инфракрасное изображение в режиме реального времени.

Для выключения тепловизора нажмите и удерживайте клавишу  $\boxed{\text{M}_{\odot}}$  до выключения дисплея.

### **3.2 Фокусировка**

После того как объектив тепловизора направлен на объект исследований, нужно поворачивая кольцо фокусировки (9), настроить наилучшую резкость изображения.

### **3.3 Увеличение изображения ‐ масштаб (zoom x2, x4)**

Для включения режима масштабирования, нажмите клавишу  $\boxed{\textbf{Z}/\textbf{z}}$ , когда на дисплее не отображается никакого меню. Изображение на дисплее будет двукратно увеличено, следующее нажатие приведет к цифровому пересчету изображения в масштабе х4. В этом режиме можно лишь прецизионно настроить резкость изображения, все другие функции не будут доступны. Режим "Zoom" обозначается соответствующей надписью в левом верхнем углу дисплея:  $\boxed{\text{Zoom x2}}$  или  $\boxed{\text{Zosm x4}}$ . Повторное нажатие на клавишу  $\boxed{\text{Z}}\text{*}$  возвратит к режиму нормального изображения.

### **3.4 Температурный диапазон**

При отсутствии на дисплее меню, нажмите и удерживайте около 2 секунд клавишу  $\boxed{\mathsf{P}_2}$ 

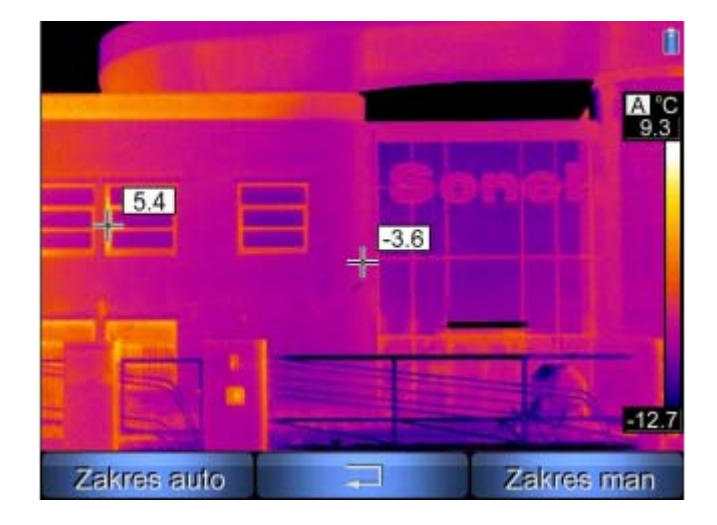

**Рисунок 7. Меню установки температурного диапазона**

Нажмите клавишу  $\overline{Z/\ast}$  для выбора режима автоматической установки диапазона температур – максимальное и минимальное значение температуры будут автоматически выбираться при проведении измерений, исходя из значений, обнаруженных в температурном диапазоне наблюдаемой области.

Нажатие клавиши переводит тепловизор в режим ручного выбора диапазона температур. После выбора данного режима, пользователю предлагается установить верхнюю границу температуры T<sub>max</sub>:

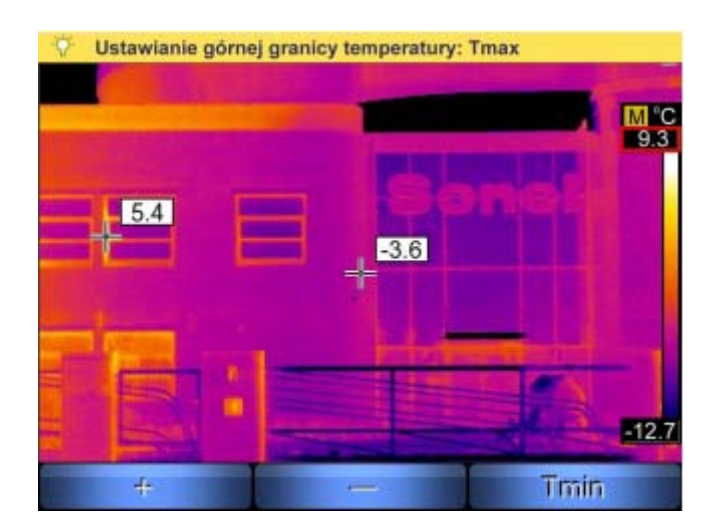

**Рисунок 8. Установка верхней границы диапазона температур (значение в красной рамке)**

Используя клавиши  $\boxed{\textbf{Z}}\textbf{W}}$  и  $\boxed{\textbf{W}}$ , установите необходимое значение верхней границы диапазона температур, которое отображается на термограмме (изменяемое значение дополнительно

выделено красной рамкой). Нажмите клавишу  $\boxed{P_{0}}$  для выбора режима установки нижней границы температуры. Установка клавишами  $\overline{Z/\ast}$  и  $\overline{\mathbb{W}}$ значений Т<sub>min</sub> аналогична Т<sub>max</sub>:

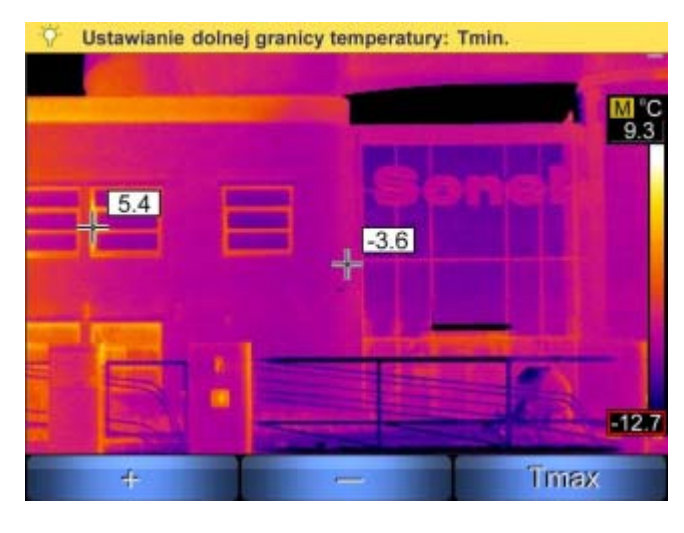

#### **Рисунок 9. Установка нижней границы диапазона температур (значение в красной рамке)**

Нажатие клавиши опять вернет к режиму установки верхней границы температуры Tmax. Для активации выбранных вручную значений диапазона температуры нажмите курок (10). После перехода в автоматический или ручной режим, информационное сообщение об этом отображается в течение 2 секунд в верхнем левом углу дисплея (сообщение на зеленом фоне). Дополнительно, текущий режим обозначается символом «А» (автоматический) или «М» (ручной), высвечиваясь над значением верхней границы диапазона температур.

### **3.5 Режимы изображения**

При отсутствии на дисплее меню, кратковременно нажмите клавишу  $\boxed{\mathsf{P}_\textsf{O}}$ . На дисплее появится меню выбора одного из трех режимов изображения:

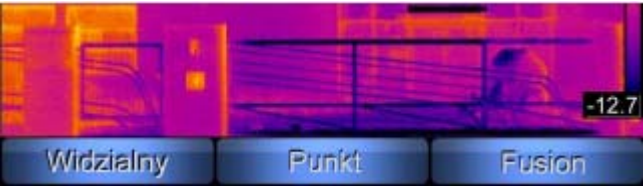

#### **Рисунок 10. Меню выбора режима изображения**

- 1. После выбора клавишей  $\overline{Z\!/\!\!*}$  режима "Widzialny" на дисплее будет показываться только видеоизображение (дополнительная информация высветится в верхней части дисплея). Вернуться в режим работы с инфракрасным изображением можно, если нажать курок (10).
- 2. Режим, Punkt" позволяет изменить положение точки постоянного измерения температуры (по умолчанию находится в центре дисплея) и определить точную разницу значений между двумя очередными измерениями температуры. После нажатия клавиши  $\boxed{\mathsf{M}_\odot}$ , дисплей приобретает следующий вид:

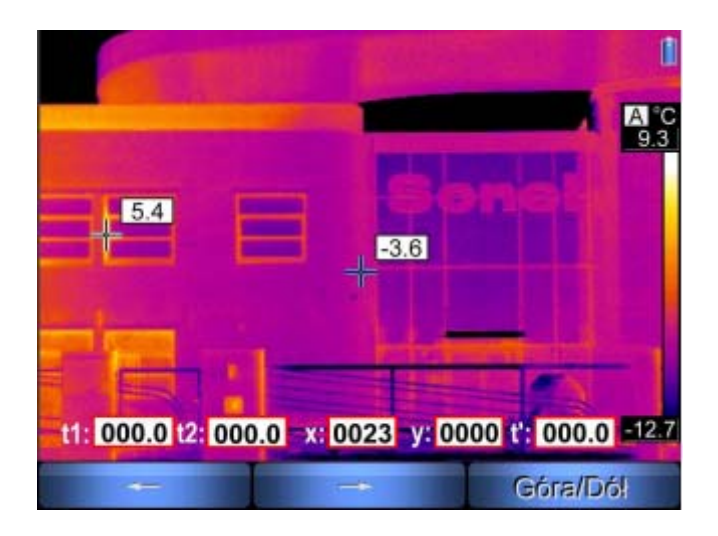

**Рисунок 11. Установка новой точки постоянного отсчета температуры по горизонтали**  Нажатие клавиши  $\overline{Z\!/\!*}$  вызывает смещение точки постоянного отсчета температуры влево, нажатие клавиши  $\boxed{\mathsf{W}_\odot}$  - вправо (при этом высветятся новые координаты данной точки относительно центра экрана, а сама точка будет обозначена голубым крестиком). Нажатие клавиши <sup>Р</sup>О переключит режим перемещения точки на управление по вертикали Вверх/Вниз.

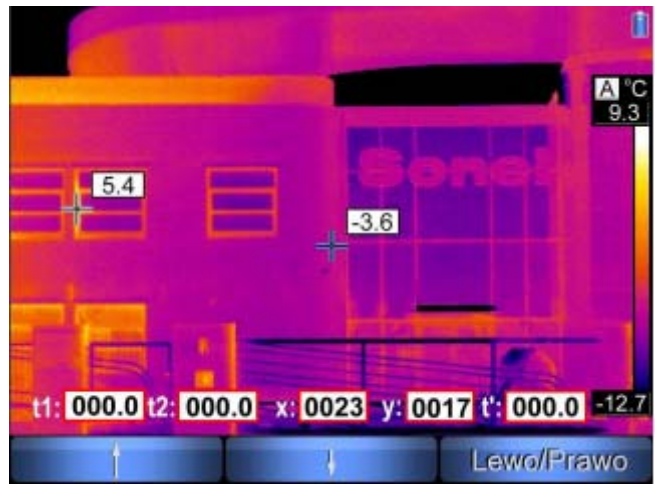

#### **Рисунок 12. Установка новой точки постоянного отсчета температуры по вертикали**

Используя клавиши  $\boxed{\textbf{Z}/\textbf{Z}}$  и  $\boxed{\textbf{W}}$ , установите новое положение точки постоянного отсчета температуры по вертикали. Нажатие клавиши переключит режим перемещения точки на управление по горизонтали Влево/Вправо. Независимо от изменений положения точки постоянного отсчета температуры относительно установленного по умолчанию, на дисплее будет также находится маркер со значением максимальной или минимальной температуры. Если находясь в режиме "<mark>Punkt</mark>", одновременно нажать клавишу  $\boxed{\mathbb{M}_{\odot}}$  и курок, то в поле t1 будет записано измеренное значение температуры (в точке отсчета температуры – центральной или перемещенной – с координатами в полях x и y). Если затем изменить расположение точки отсчета, как описано выше, или тепловизор будет

направлен на другой объект, то после следующего одновременного нажатия клавиши  $\boxed{\mathsf{W}_{\!\circlearrowright}}$ и

курка, измеренное значение текущей температуры в этой точке будет записано в поле t2, а в поле t' будет показана разность температур t1 и t2.

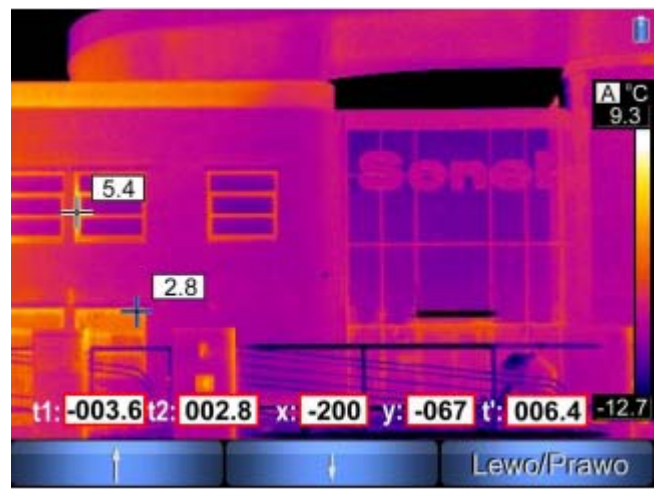

**Рисунок 13. Определение разности температур между смежными измерениями**

Нажатие только курка (10) приводит к выходу из функции "Punkt" и возвращает точку постоянного отсчета температуры в центр дисплея.

3. После выбора клавишей <sup>Руј</sup> режима "<mark>Fusion</mark>" будут показаны оба изображения: на видимое изображение объекта в центральной части дисплея накладывается его инфракрасное термоизображение:

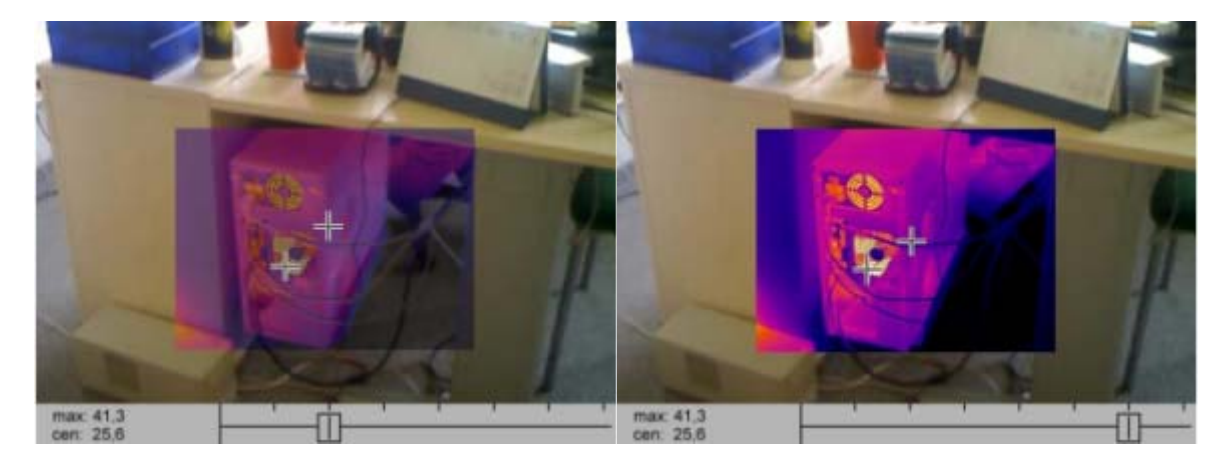

**Рисунок 14. Наложение видимого и теплового изображений** 

В нижней части экрана показан регулятор, перемещением движка которого можно изменять уровень наложения изображений. Клавиша  $\overline{Z'_{\ast}}$  служит для передвижения движка регулятора влево и уменьшения яркости теплового изображения, а клавиша  $\boxed{\text{P}/\text{s}}$  для перемещения вправо – увеличения яркости термоизображения.

Также на совмещенном изображении отмечены места с наибольшей (или наименьшей, в зависимости от настроек режима сигнализации температуры смотри п. 3.11.2) температурой и центральная точка исследуемой области. Значения соответствующих им показаний

температуры показаны в левом нижнем углу дисплея. Обозначения : «<mark>max</mark>» - максимальная температура, «min» - минимальная температура и «cen» - температура в центральной точке.

Нажатие клавиши приведет к переходу в специальный режим комбинированного изображения, в котором наложенное изображение воспроизводится на весь экран дисплея. В инфракрасном виде отображается та часть изображения, которая находится в температурных пределах, заданных внизу дисплея, а объекты с температурой, выходящей за пределы, показаны обычным видео изображением.

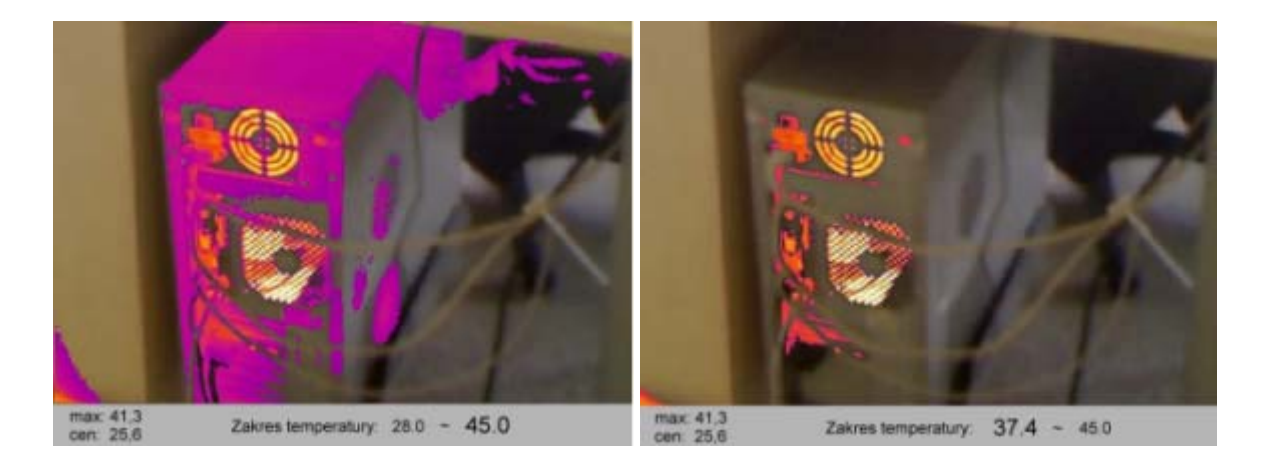

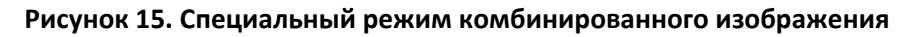

Регулировка температурных границ производится функциональными клавишами: нажатие  $\boxed{Z\ast}$  приводит к увеличению значения, нажатие  $\boxed{P/}$  – к уменьшению, а  $\boxed{M}$  служит для переключения между установками минимального и максимального значений диапазона. Диапазон температур можно установить любым между 0°C и +400°C.

### **ПРИМЕЧАНИЕ:**

Рекомендуется использовать режим наложения изображений "Fusion" на расстояниях более 1,5 м до объекта, при меньшей дальности появляется рассовмещение изображений по вертикали (эффект параллакса).

### **3.6 Ручная калибровка**

Во время своей работы тепловизор периодически проводит автоматическую калибровку (обозначенную появлением символа в верхнем левом углу дисплея). Калибровку можно произвести в любое время вручную. При отсутствии на дисплее меню, кратковременно нажмите клавишу  $\mathbb{Z}^*$  одновременно с курком. После чего калибровка будет выполнена и обозначена как автоматическая.

### **3.7 Лазерный указатель**

Лазерный указатель можно включить, если (при отсутствии на дисплее меню)нажать и не менее 1,5 секунд удерживать клавишу  $\boxed{Z}_{\ast}$ . Выключение происходит после отпускания клавиши или при нажатии на курок (10).

Когда лазерный указатель будет подключен, на дисплее появится дополнительное сообщение: Laser WŁACZONY!

#### **Внимание!**

**Лазерный указатель может повредить зрение при прямом контакте с глазами, поэтому ЗАПРЕЩАЕТСЯ СМОТРЕТЬ В СТОРОНУ ЛАЗЕРНОГО ЛУЧА и направлять его в сторону людей или животных ! Соблюдайте особую осторожность в случаях, когда лазерный луч может отразиться от блестящих (зеркальных) поверхностей.**

По соображениям безопасности функция будет доступна, если ранее лазерный указатель был активирован в соответствующих настройках параметров меню (смотри пункт 3.11.6. раздела «Настройка параметров»).

### **3.8 Светодиодный фонарик**

 Для облегчения работы в темных помещениях тепловизор оснащен светодиодным фонариком. Вызов функции осуществляется одновременным нажатием клавиш  $\overline{Z_{\ast}}$  и  $\overline{P_{\cdot 2}}$ . В нижней части дисплея появится строка меню. Нажатие «+» клавишей  $\overline{Z\!}\!\!$  включает фонарик и увеличивает яркость (3 уровня), а нажатие «–» клавишей  $\frac{M}{\sim}$  приводит к уменьшению яркости вплоть до выключения. Нажатие «OK» подтверждает установленный уровень яркости и приводит к выходу из функции. Фонарик будет светить с установленной яркостью до следующего изменения при вызове функции и пока включен тепловизор.

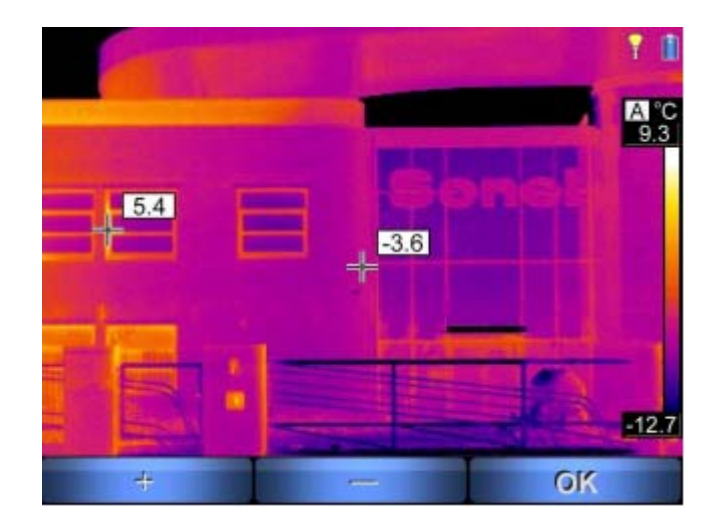

**Рисунок 16. Установка яркости светодиодного фонарика** 

Информация о включении подсветки будет показана значком фонарика в правом верхнем углу дисплея, в зависимости от интенсивности света изменяется вид этого символа:

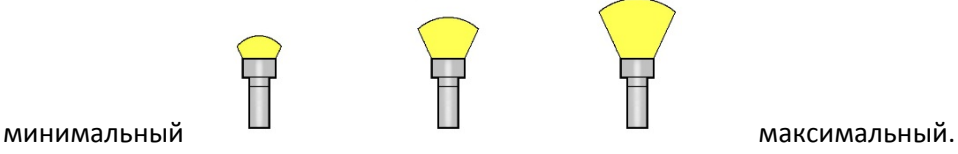

### **3.9 Точка росы**

Значение точки росы выводится на дисплей при одновременном нажатии клавиш  $\overline{\mathcal{Z} *}_{\mathcal{Y}}$ и  $\overline{\mathsf{M}'}$ Информация рассчитывается в зависимости от температуры и влажности в помещении. Температура точки росы – это мера содержания влаги в воздухе и определяет температуру, до которой воздух должен охладиться, чтобы достигнуть насыщения пара, то есть температура (в °C) при которой пар превратится в воду при текущем давлении.

Когда температура воздуха достигает значения температуры точки росы, происходит конденсация и осаждение воды на поверхности земли и предметах (также и на стенах) в виде росы, инея, изморози.

### **3.10 Фиксирование и запись изображения с голосовым сообщением**

Тепловизор производит постоянную съемку в режиме реального времени, обновляя изображение на дисплее 50/60 раз в секунду. Чтобы зафиксировать изображение нужно нажать на курок (10), после чего на дисплее появится меню:

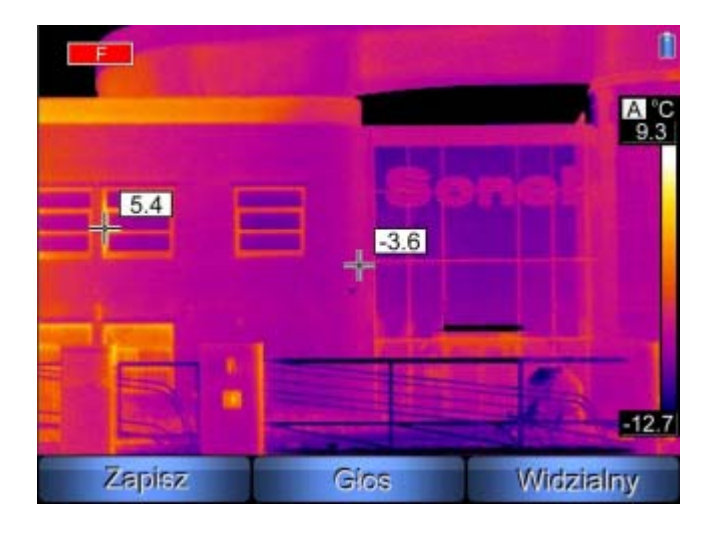

**Рисунок 17. Запись зафиксированного изображения**

Нажатие "Zapisz" клавишей  $\overline{Z\!}\ket{\ast}$ приведет к записи зафиксированного изображения (без голосового сообщения) и вернет тепловизор в режим съемки в реальном времени. Нажатие "Widzialny" клавишей <sup>Руј</sup> переключает дисплей в режим видимого глазом изображения (показывает зафиксированное видимое изображение, соответствующее зафиксированному инфракрасному).Повторное нажатие клавиши <sup>Рузи</sup>или курка (10) вернет на дисплей зафиксированное ранее инфракрасное изображение. Нажатие "Głos" клавишей приведет к режиму записи голосовых сообщений (максимальная длительность 1 минута):

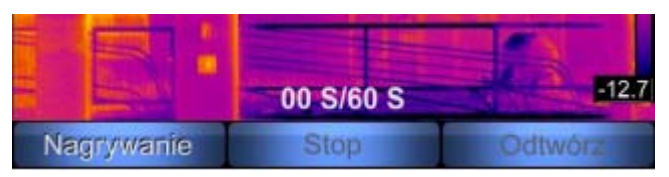

**Рисунок 18. Меню режима записи голосовых сообщений**

Выбор "Nagrywanie" клавишей  $\overline{Z\!}\,$ начнет запись голосового комментария. Во время записи над строкой меню показывается текущее время записываемого сообщения в секундах. Пользователь может в любое время прервать процесс записи нажатием курка (10), после чего наступит возврат в меню "Zapisz –Głos – Widzialny" без записи голосового сообщения.

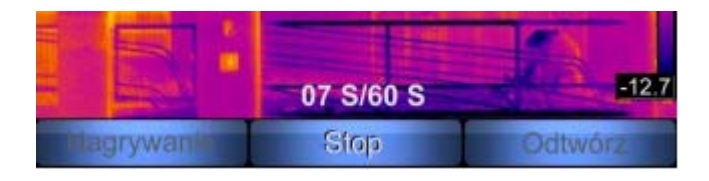

#### **Рисунок 19. Остановка записи голосового сообщения**

Нажатие "Stop" клавишей  $\overline{M_{\odot}}$  или достижение 60 секунд остановит запись комментария.

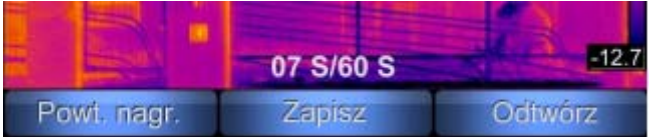

#### **Рисунок 20. Прослушивание записи голосового сообщения**

Записанное сообщение можно прослушать при нажатии "<mark>Odtwórz</mark>" клавишей  $\overline{\mathbb{ P } _{ \mathbb{ C } } }$ с помощью

встроенного динамика (5) или записать заново нажатием клавиши  $\overline{Z\!/\!\!*}$ . Нажатие "Zapisz"

клавишей  $\boxed{\mathsf{M}_{\odot}}$ запишет зафиксированное изображение вместе с голосовым комментарием. **ПРИМЕЧАНИЯ:** 

- Голосовой комментарий может быть добавлен только ПЕРЕД окончательной записью изображения,
- Нажатие курка (10) приводит к возврату в режим съемки инфракрасного изображения в реальном времени, без записи зафиксированного изображения.

### **3.11 Настройка параметров**

При отсутствии на дисплее меню, нажмите клавишу  $\boxed{\mathbb{M}_{\odot}}$ . На экране отобразятся следующие пункты меню:

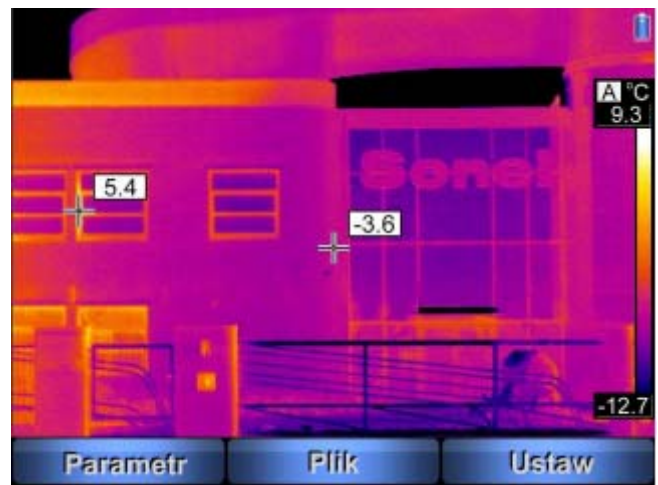

**Рисунок 21. Меню настройки параметров** 

Выход из данного меню в любое время осуществляется нажатием курка (10).

После выбора "Parametr" клавишей  $\overline{Z/\ast}$ , открывается подменю для настройки параметров:

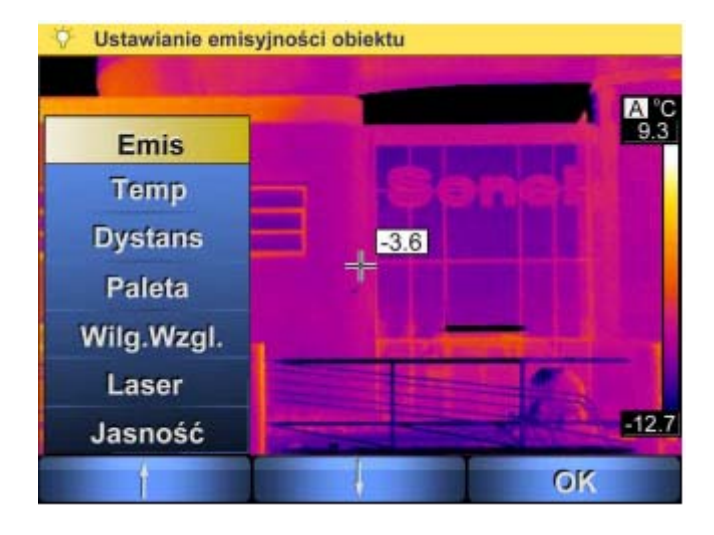

#### **Рисунок 22. Выбор настроек**

Выберите необходимый параметр клавишами  $\overline{Z}/\overline{\ast}$  (Вверх) и  $\overline{\mathbb{W}}$  (Вниз). При установке курсора на выбранный пункт меню, в верхней части дисплея отображается полное название параметра. Для подтверждения выбранного пункта меню (ОК) нажмите клавишу  $\boxed{\frac{P}{Q}}$ . Откроется подменю, позволяющее регулировать данный параметр:

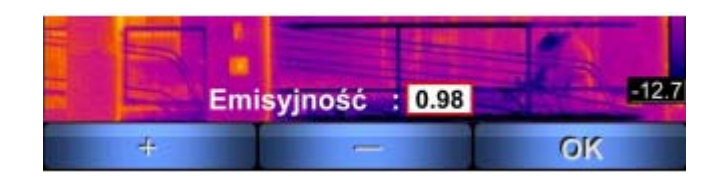

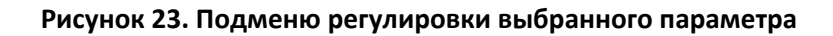

#### **3.11.1 Коэффициент эмиссии**

При выборе пункта меню "Emis" и его подтверждении (ОК), происходит переход к подменю «Установка коэффициента эмиссии объекта». Нажимая клавиши  $\boxed{\text{Z}_{\text{Z}}}$ (+) или  $\boxed{\text{M}_{\odot}}$ (-) установите необходимое значение коэффициента эмиссии в диапазоне 0,01…1,00. Для подтверждения (ОК) установленного значения нажмите клавишу  $\boxed{P/2}$ . По умолчанию истановлено значение 0, 98.

Значения коэффициента эмиссии для различных материалов приведены в таблице 1 раздела 4.

#### **3.11.2** Установка температуры окружающей среды и сигнала температурной тревоги

Выберите пункт меню «Temp» и подтвердите (ОК). Произойдет переход в подменю, позволяющее установить значения температуры окружающей среды и температуры срабатывания звукового сигнала тревоги.

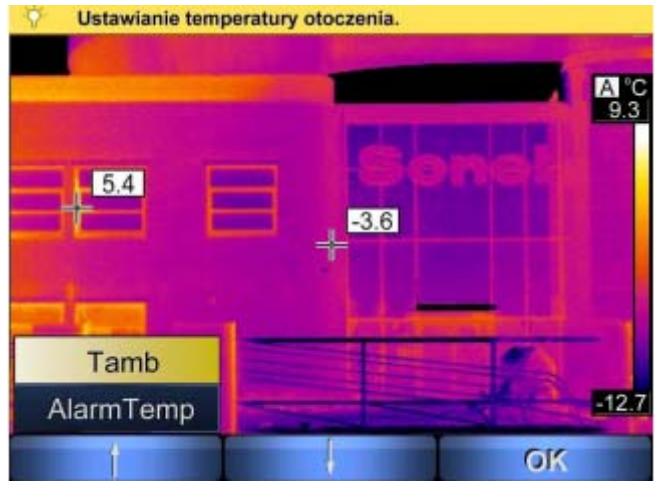

#### **Рисунок 24. Подменю температуры и сигнализации**

После выбора "<mark>Tamb</mark>" (установка температуры окружающей среды), нажмите клавишу  $\boxed{P_0}$ для перехода в ручной режим. Нажимая клавиши  $\overline{Z_{\mathscr{K}}}$  (+) или  $\overline{\mathbb{M}_{\odot}}$  (-) установите необходимое значение в диапазоне: - 40,0 ... +85,0 °С. Для подтверждения (ОК) нового значения нажмите клавишу  $\boxed{\mathsf{P}/\mathsf{O}}$ 

Данная функция позволяет пользователю установить правильное соотношение между температурой окружающей среды и температурой исследуемого объекта. Это полезно при выполнении измерений издалека, например, когда замер температуры производится из помещения с температурой, отличающейся от температуры окружающей среды объекта исследования. Для большинства измерений такая настройка не требуется.

Очередной вызов функции и выход из нее после нажатия курка (10), переключит тепловизор в автоматический режим.

После выбор пункта подменю "Alarm Temp" пользователь может установить звуковой сигнал тревоги для случаев повышенной температуры (после превышения значения заданной верхней границы) или низкой температуры (после пересечения значения заданной нижней границы):

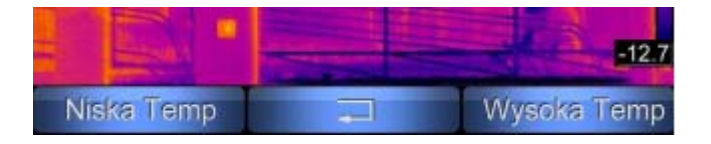

#### **Рисунок 25. Выбор порога срабатывания звуковой сигнализации**

После выбора верхнего (высокая температура) или нижнего (низкая температура) порога срабатывания звуковой сигнализации, клавишами  $\boxed{\mathbb{Z}/*}$  (+) или  $\boxed{\mathbb{M}}$  (-) можно задать желаемое значение температуры срабатывания и подтвердить его установку (ОК).

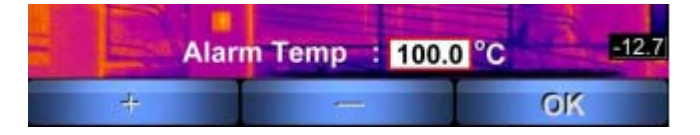

**Рисунок 26. Установка значения температуры срабатывания сигнализации** 

#### **ПРИМЕЧАНИЯ:**

- В зависимости от выбранного режима звуковой сигнализации, на дисплее будет отмечена подвижным курсором точка с максимальным или минимальным значением измеренной температуры объекта (смотри раздел 2.2),
- По умолчанию установлен режим, подающий звуковой сигнал тревоги по превышению температуры 100°С, а на дисплее курсором обозначена точка объекта с наибольшим значением измеренной температуры,

#### **3.11.3** Установка расстояния до объекта

При выборе пункта меню "Distanc" и его подтверждении (ОК), происходит переход к подменю «Установка расстояния до объекта». Нажимая клавиши  $\boxed{\textbf{Z}/\textbf{z}}$  (+) или  $\boxed{\textbf{M}}$  (-) установите расстояние от тепловизора до объекта наблюдения в диапазоне 1…30 метров. Для подтверждения (ОК) установленного значения нажмите клавишу  $\boxed{\mathsf{P}_3}$ . Установка данного параметра позволяет избежать дополнительной погрешности, связанной с

наличием в атмосфере загрязнений, тумана, дыма и различных газов. По умолчанию устанавливается значение 1,8 м.

#### **3.11.4 Выбор цветовой палитры**

При выборе пункта меню "Paleta" и его подтверждении (ОК), происходит переход к подменю «Выбор цветовой палитры». Используя клавиши  $\boxed{\textbf{Z}/*}$  " $\leftarrow$ " или  $\boxed{\textbf{W}}$ " $\rightarrow$ " можно сделать выбор одной из восьми палитр для желаемого отображения температуры. Подтвердите установку (ОК) номера палитры нажатием клавиши  $\boxed{P/2}$ .

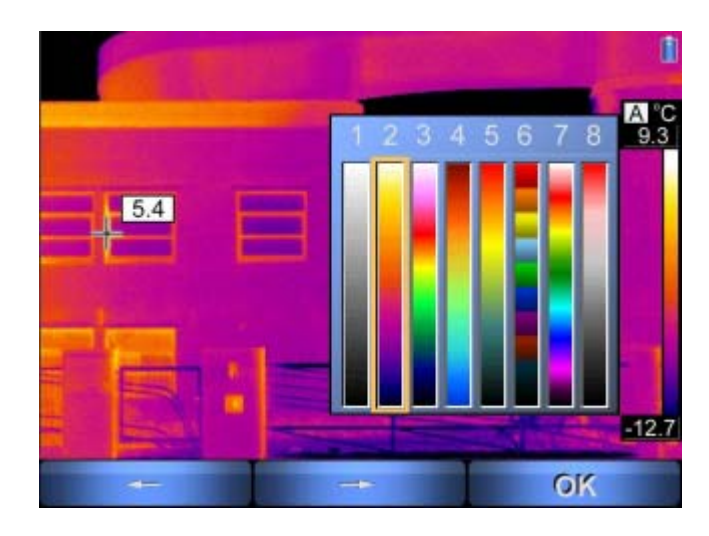

**Рисунок 27.Выбор цветовой палитры температуры** 

Доступные цветовые палитры:

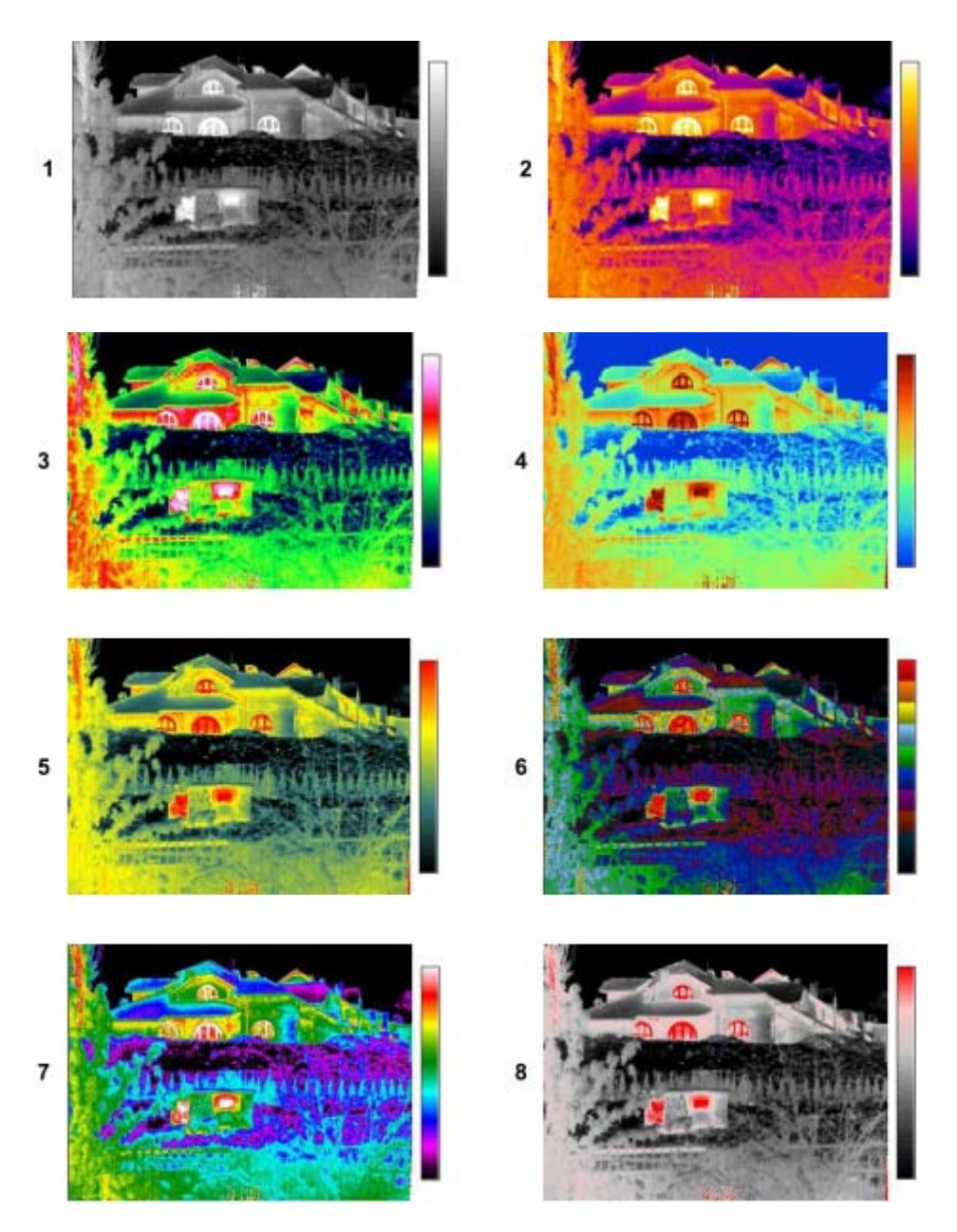

**Рисунок 28. Примеры отображения цветовых палитр 1**–**8**

По умолчанию используется палитра номер 2.

#### **3.11.5 Установка уровня относительной влажности**

При выборе пункта меню "Wilg.Wzgl." и его подтверждении (ОК), происходит переход к подменю «Установка относительной влажности воздуха». Нажимая клавиши  $\overline{Z_{\mathscr{K}}}$ (+) или  $\boxed{\mathsf{M}_{\oslash}}$  (–) можно установить значение относительной влажности, в зависимости от условий окружающей среды в диапазоне 0…100%. Для подтверждения (ОК) установленного значения нажмите клавишу  $\boxed{P/3}$ . По умолчанию используется значение 70%.

#### 3.11.6 Активация лазерного указателя

Опция "Laser" позволяет Пользователю заблокировать или разрешить включение лазерного указателя. После выхода в подменю «Включение или выключение лазерного указателя» клавишами  $\overline{Z\!/\!\!/}$  и  $\overline{P\!/\!\!/}$  можно активировать или блокировать функцию лазерного указателя. Текущее состояние лазерного указателя отображается над строкой меню. Дополнительно, после выбора опции, информация о текущем состоянии лазерного указателя отображается в течении 2 секунд в левом верхнем углу дисплея. По умолчанию лазерный указатель выключен.

#### 3.11.7 Установка уровня яркости

Опция позволяет выбрать один из трех уровней яркости дисплея. Выбор (+) увеличивает яркость, (–) уменьшает, а (ОК) подтверждает изменения.

### **3.12 Установки тепловизора**

При отсутствии на дисплее пунктов меню, нажмите клавишу  $\boxed{\mathbb{M}_{\odot}}$ . На экране отобразятся пункты меню "Parametr – Plik – Ustaw".

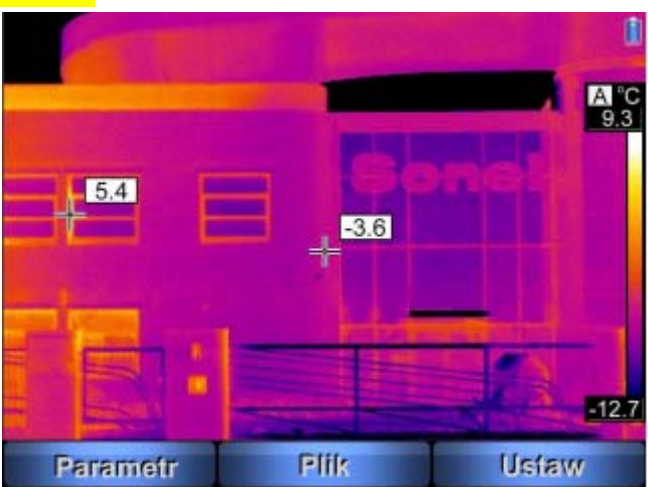

**Рисунок 29. Меню установок тепловизора** 

В любое время можно осуществить выход из данного меню без сохранения изменений после нажатия курка (10).

После выбора правого пункта меню клавишей откроется подменю установок тепловизора (язык, единицы температуры, время/дата, вид объектива, тип выходного видеосигнала, границы температурной сигнализации) или выбор настроек по умолчанию. Выберите необходимый параметр клавишами  $\boxed{Z\!}$  (Bверх) и  $\boxed{M}$  (Вниз).

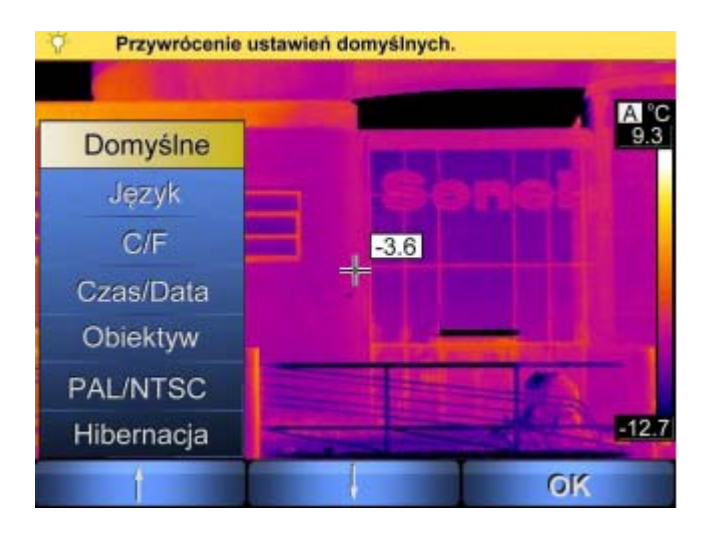

**Рисунок 30. Подменю установок тепловизора**

#### **3.12.1 Восстановление настроек по умолчанию**

Выберите верхний пункт подменю "Domyślne" и подтвердите (ОК). Открывается строка подменю «Восстановление настроек по умолчанию»:

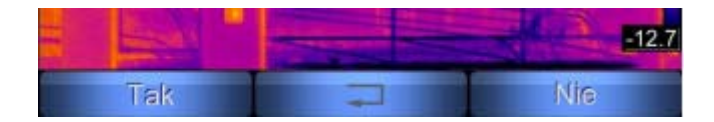

**Рисунок 31. Восстановление настроек по умолчанию**

Для подтверждения возврата к заводским значениям настроек нажмите клавишу  $\overline{Z\!}\!\!\left(\ast\right\!}$ , или для отмены нажмите клавишу  $\boxed{\text{P/O}}$ . Нажатие курка (10) приведет к выходу без внесения изменений.

Параметры настроек по умолчанию (заводские значения):

- Коэффициент эмиссии 0,98,
- Температура окружающей среды автоматический режим измерения,
- Расстояние до объекта 1,8 м,
- Палитра номер 2,
- Относительная влажность 70%,
- Лазерный указатель выключен,
- Пороговое значение температуры 100°С (212 °F), сигнализация превышения,
- На дисплее обозначается точка наивысшей температуры,
- Точка постоянного измерения температуры находится в центре дисплея.
- Объектив стандартный (25 мм),
- Яркость экрана средняя,
- Функция гибернации выключена.

#### **3.12.2 Выбор языка пользовательского интерфейса**

Выберите пункт меню "Język" и нажмите (ОК) для перехода в подменю «Выбор языка пользовательского интерфейса». Пользователь может выбрать польский, английский, испанский или русский язык. Выбор, сделанный клавишами  $\boxed{\mathbb{Z}/*}$  и  $\boxed{\mathbb{W}}$  по стрелкам меню. нужно подтвердить нажатием клавиши **P/3** 

#### **3.12.3 Выбор единиц измерения температуры**

Выберите пункт меню " C/F " и нажмите (ОК) для перехода в подменю «Выбор единиц измерения температуры». Пользователь может выбрать между " C " (градусами Цельсия) при нажатии клавиши  $\sqrt{Z/\ast}$  или " F " (градусами Фаренгейта) при нажатии на клавишу  $\frac{M}{\odot}$ . Для выхода без сохранения изменений нажмите клавишу  $\boxed{\mathsf{M}_{\odot}}$  или курок (10).

#### **3.12.4 Установка времени и даты**

Выберите пункт меню "Czas/Data"и нажмите (ОК) для перехода в подменю «Установка времени и даты», позволяющего установить внутренние часы и календарь тепловизора. Файлы будут записаны с текущим временем и датой по часам камеры.

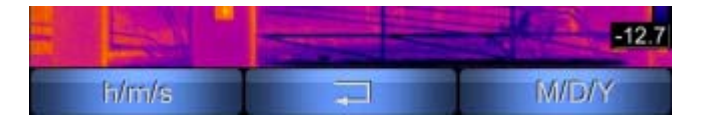

**Рисунок 32. Установка времени и даты**

Выберите пункт "h/m/s" нажимая клавишу  $\overline{Z'_{\ast}}$  для установки времени. Клавишами  $\overline{Z'_{\ast}}$  (+) или  $\boxed{\mathbb{M}_{\odot}}$  (–) установите текущий час и нажмите клавишу  $\boxed{\mathbb{P}_{\odot}}$  для перехода на установку минут. Установка минут и секунд производится аналогично установке часов. После установки текущего времени (отображается при настройке над строкой меню), настройки можно сохранить (ОК) или выйти из меню нажимая курок (10).

Аналогичным образом, из пункта меню,, <mark>М/D/Y</mark>", нажимая клавишу <sup>[P/g</sup>], можно установить текущую дату клавишами  $\boxed{Z_{\ast}}$  (+) и  $\boxed{W_{\odot}}$  (-), последовательно переходя к установкам года, месяца и дня. Затем сохраните текущую дату (ОК) или выйдите из меню без сохранения, нажимая курок (10).

**ВНИМАНИЕ:** дата отображается в формате: месяц/день/год

#### **3.12.5 Выбор объектива**

Опция, Obiektyw" позволяет (в зависимости от типа установленного объектива) выбирать между стандартным объективом 25 мм (21,7°x16,4°), дополнительным 42 мм (13,04°x9,8°), широкоугольным 13 мм (40,53°x30,96°) или телеобъективом 70 мм (7,85°x5,89°). Если тепловизор был приобретен в версии с одним объективом, то опция может быть отключена.

#### 3.12.6 Внешний монитор и выбор формата видеосигнала

Выбор опции "PAL/NTSC" позволяет переключить отображение с дисплея LCD тепловизора на внешний дисплей (монитор, телевизор, проектор) и выбрать формат видеосигнала (PAL или NTSC). Внешний монитор должен быть подключен к разъему (12) при помощи прилагаемого кабеля. Выбор нужной опции смотри в меню:

|            |            | -12.7       |
|------------|------------|-------------|
| <b>PAL</b> | <b>LGD</b> | <b>NTSC</b> |

**Рисунок 33. Выбор формата видеосигнала** 

Затем необходимо получить дальнейшее подтверждение "Tak" или "Nie", потому что в случае выбора "PAL" или "NTSC" изображение пропадет с дисплея тепловизора и будет отображаться только на подключенном внешнем мониторе (вместе с пунктами меню – описаниями клавиш). Поэтому, в случае выбора "PAL" или "NTSC" отображается дополнительное предупреждение:

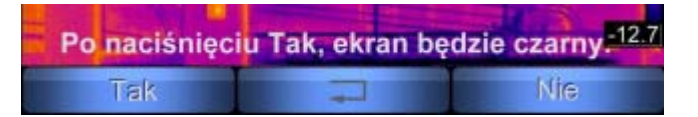

#### **Рисунок 34. Предупреждение о переключении на внешний монитор**

После подтверждения выбора происходит переключение на внешний монитор стандарта ("<mark>PAL</mark>" или "NTSC") или дисплей тепловизора ("LCD"). Выбор "Nie" возвращает в меню выбора, нажатие курка (10) приведет к выходу из меню без сохранения изменений. После подтверждения выбора тепловизор останется в режиме меню "PAL/LCD/NTSC", из которого можно выйти при нажатии на курок. До этого времени, если остался выбранным внешний монитор и есть проблемы с отображением, нажимая клавишу ("<mark>LCD</mark>"), можно вернуть изображение обратно на дисплей тепловизора.

**ВНИМАНИЕ:** Рекомендуется выключать тепловизор перед подключением / отключением внешнего монитора.

#### **3.12.7 Функция автоматического выключения (гибернация)**

Позволяет установить время бездействия, после которого погаснет дисплей и тепловизор перейдет в режим сна. Выбор "Włączony" позволяет ограничить время бездействия (5, 10, 30 минут). Установка значения 0 минут переведет тепловизор в режим гибернации сразу же после выбора. "Wyłączony" отключает функцию автоматического выключения.

#### **3.13 Установки памяти, просмотр файлов и информации**

При отсутствии на дисплее меню, нажмите клавишу  $\boxed{M_{\odot}}$  и на дисплее отобразятся пункты меню, позволяющие сделать выбор опций.

В любое время можно осуществить выход из данного меню без сохранения изменений после нажатия курка (10).

|          |             | $A_{9,3}^{\circ}$ |
|----------|-------------|-------------------|
| 5.4      |             |                   |
|          | $-3.6$<br>♦ |                   |
|          |             |                   |
|          |             |                   |
| 厦        |             | 112.7             |
| Parametr | <b>Plik</b> | Ustaw             |

**Рисунок 35. Меню установок для просмотра файлов**

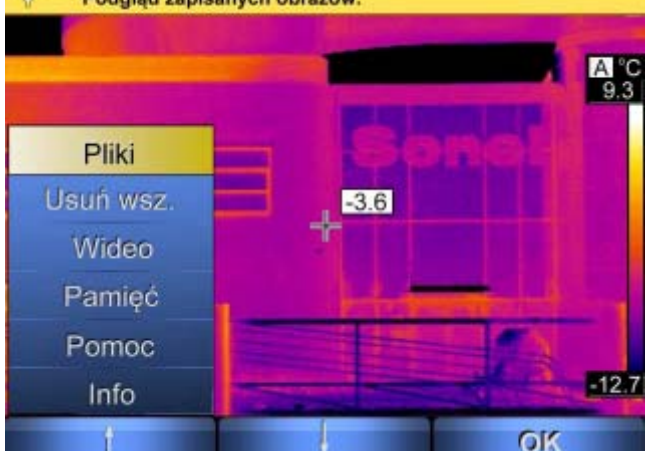

После выбора пункта меню "<mark>Plik</mark> " клавишей  $\frac{M_{\odot}}{M_{\odot}}$ , откроется подменю, смотри ниже:

**Рисунок 36. Подменю для работы с файлами и информацией**

#### 3.13.1 Просмотр записанных изображений или видео и удаление отдельных файлов

Выберите пункт меню "Pliki", а затем "Obrazy" для предварительного просмотра снимков, записанных в память, установленную по умолчанию (выбранная папка на карте памяти SD или внутренней памяти, смотри п.3.13.4):

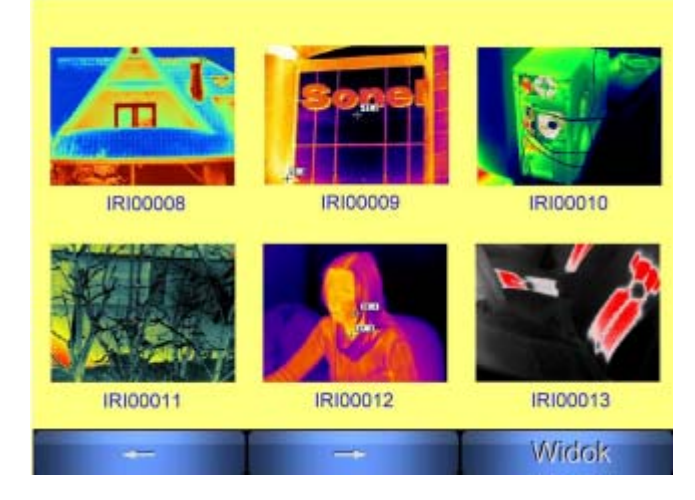

**Рисунок 37. Просмотр файлов с изображениями в памяти** 

Выберите записанный файл перемещением по стрелке  $\leftarrow$  клавишей  $\overline{Z'_{\ast}}$  и по стрелке  $\rightarrow$ клавишей  $\mathbb{W}_{\odot}$ . После выбора снимка нажмите (Widok) клавишей  $\mathbb{P}_{\odot}$ , изображение откроется на весь экран. Постоянно доступны три пункта подменю: "<mark>Kasowanie</mark>" – удаление текущего изображения при подтверждении "Tak"; отказ"Nie" приводит к отмене удаления и возврату к просмотру изображения. Кроме того можно посмотреть визуальное изображение, записанное вместе с термограммой ("Widzialny"), или прослушать голосовые сообщения ("<mark>Głos</mark>"), если они были записаны.

Нажатие курка (10) возвратит в режим просмотра и выбора записанных изображений. Выбор пункт меню "Pliki", а затем "Video" позволяет просматривать или удалять записанные на карте памяти SD файлы инфракрасного видео. Функция активна, если будет выбрана память – карта SD.

### **3.13.2** Удаление всех изображений

При выборе пункта меню " Usuń wsz." в верхней части дисплея появится строка с вопросом : действительно Пользователь хочет удалить все сохраненные изображения (или видео)? Выбор "<mark>Tak</mark>" подтверждает намерение и удаляет все записанные изображения из внутренней памяти или из текущей папки карты памяти SD (в зависимости от выбранного типа памяти, смотри п.3.13.4)или все видео файлы с карты памяти SD. Выбор "Nie" приводит к отмене удаления и возврату в меню "Plik ".

### **3.13.3 Видео**

Функция видеозаписи инфракрасного изображения подробно описана в разделе 5.

#### **3.13.4 Выбор внутренней или внешней памяти**

Опция "Pamięć" позволяет выбрать место, куда будут записаны сохраненные изображения: на внутреннюю встроенную Flash память или на внешнюю съемную карту памяти SD. После выбора пункта меню "Pamieć" над строкой меню отображается текущее состояние: встроенная память "Uflash" (запись и все операции с внутренней памятью) или съемная карта памяти "<mark>Karta SD</mark>".

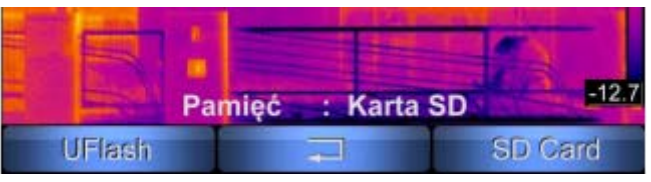

#### **Рисунок 38. Выбор внутренней или внешней памяти**

Клавишей  $\overline{Z\!/\!}$  выбирается встроенная Flash память, а клавишей  $\overline{P\!/\!}$  - съемная карта SD. В случае, когда в слоте (14) отсутствует карта памяти SD и нажата клавиша  $\boxed{\mathsf{P}_\textsf{O}}$ , появится сообщение об её отсутствии. Нажатие на клавишу  $\mathbb{M}_{\odot}$  или курок (10) приведет к выходу без сохранения изменений.

После выбора "Karta SD", если она установлена, можно выбрать режим работы "Standard" (все файлы будут записаны в одну папку) или режим "Folder":

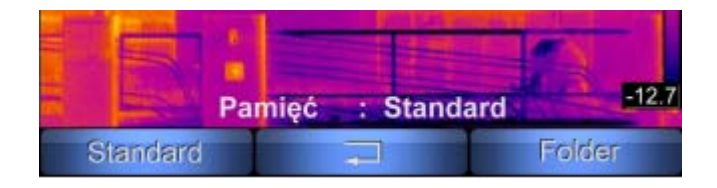

**Рисунок 39. Выбор режима записи на карту памяти SD**

После выбора режима "Folder" можно выбрать папку на карте памяти SD, в которую будут записаны термограммы:

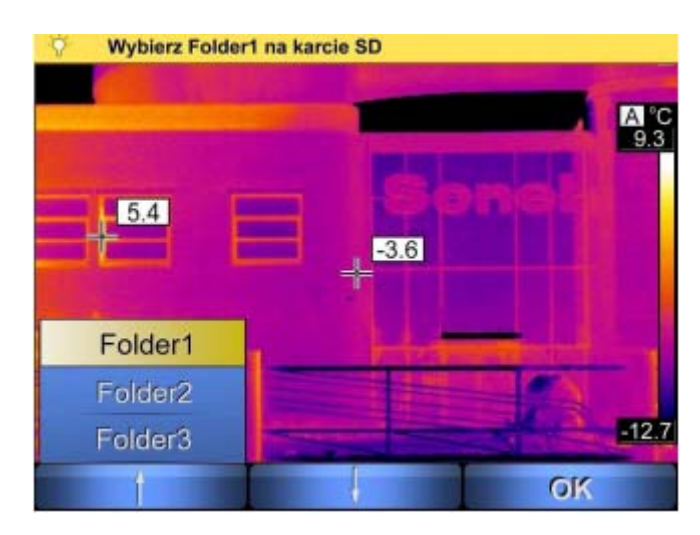

**Рисунок 40. Выбор папки на карте памяти SD для записи файлов** 

#### **ПРИМЕЧАНИЕ:**

- Как только карта памяти SD будет вставлена в сокет (14), тепловизор автоматически переключится на работу с картой SD, в том режиме, который был сохранен последним ("Standard", "Folder1", "Folder2" или "Folder3")
- Тепловизор может работать с картой памяти SD емкостью до 8 Гб,
- Емкость встроенной Flash памяти 150 Мб (100 изображений),
- Выбору "Folder1", "Folder2" или "Folder3" на карте памяти SD соответствуют папку PICTURE1, PICTURE2 и PICTURE3. В режиме "Standard" файлы записываются в папку PICTURE
- Видео файлы, при записи на карту памяти SD, сохраняются в каталоге VIDEO,
- Формат карты памяти SD должен быть FAT 32.

### 3.13.5 Помощь

При выборе пункта меню "Pomoc" на дисплее появляется текст сокращенного Руководства, содержащий основную информацию по эксплуатации тепловизора.

#### **3.13.6 Версия аппаратного и программного обеспечения тепловизора**

При выборе пункт меню "Info" в верхней части дисплея появится информация об установленных версиях аппаратного и программного обеспечения.

### **3.14 Питание и зарядка аккумуляторов**

Питание тепловизора осуществляется от 6 алкалиновых батареек типа АА или аккумуляторов такого же типоразмера, а также от сетевого адаптера.

При зарядке аккумуляторы остаются внутри.

Процесс зарядки начинается сразу же после подключения сетевого адаптера к разъему (13).

**Зарядка не происходит во время работы с тепловизором!**

Аккумуляторы подключены последовательно, поэтому рекомендуется одну из 5 зарядок производить внешним зарядным устройством отдельно с каждым элементом.

При необходимости замены, следует заменить весь комплект аккумуляторов на новый, в котором все аккумуляторы будут одного типа.

Во время работы в правом верхнем углу дисплея отображается указатель текущего питания:

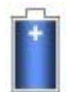

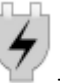

‐ питание от батарей ‐ питание от электрической сети

#### **3.14.1 Использование сетевого адаптера**

Подключение сетевого адаптера обозначается индикатором (2). Если тепловизор выключен индикатор показывает состояние зарядки аккумуляторов. После включения тепловизора (для чего нажмите и удерживайте около 2 секунд клавишу  $\mathbb{W}_{\odot}$ ), индикатор некоторое время будет попеременно (3 раза в секунду) переливаться зеленым и красным цветом. После прохождения тестов самоконтроля индикатор перейдет на свечение постоянным красным цветом. Если тепловизор выключить, не отключая сетевой адаптер, индикатор снова покажет состояние зарядки аккумуляторов.

#### **Внимание!**

**Запрещается подключать сетевой адаптер, если в тепловизоре установлены обычные незаряжаемые батарейки. Это может привести к их взрыву и повреждению тепловизора.**

#### **3.14.2 Элементы питания**

После включения тепловизора при питании его от батареек или аккумуляторов, индикатор несколько секунд будет мигать переливающимся зелёным и красным цветом. Во время работы индикатор гаснет.

Во время работы тепловизора текущее состояние зарядки аккумуляторов отображается в правом верхнем углу дисплея:

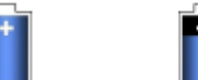

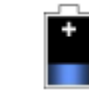

Максимальный минимальный

#### **3.14.3 Зарядка аккумуляторов**

Когда тепловизор выключен, а в батарейном отсеке находятся аккумуляторы, подключение сетевого адаптера и начало зарядки сигнализирует медленно мигающий (1 раз в секунду) индикатор (2). После полной зарядки аккумуляторов индикатор постоянно светится зеленым цветом.

Частое мигание индикатора при зарядке сигнализирует о неисправности (например, неправильная полярность или поврежденный аккумулятор), в этом случае следует немедленно прервать процесс зарядки и устранить причину нарушения. Если единственной причиной неполадки стал перегрев аккумуляторов, то следует прервать зарядку и подождать пока они не остынут.

Хотя никель‐металлогидридные аккумуляторы Ni‐MH не обладают выраженным «эффектом памяти» и не требуют соблюдения полного цикла заряда/разряда в процессе эксплуатации, тем не менее, рекомендуется заряжать их полностью в течение первых трех циклов зарядки. Рекомендуется производить замену сразу всего комплекта аккумуляторов. Нельзя использовать вместе старые и новые аккумуляторы или применять в одном комплекте аккумуляторы разного типа.

дисплея.

**Внимание**

**Используйте только сетевой адатпер, поставляемый вместе с тепловизором.**

**Внимание**

**Запрещается вынимать и вставлять аккумуляторы в отсек во время зарядки.**

#### **Внимание!**

**Соблюдайте полярность аккумуляторов и батареек при установке в отсек питания.**

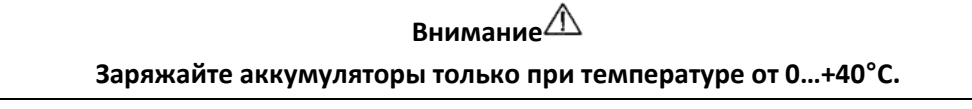

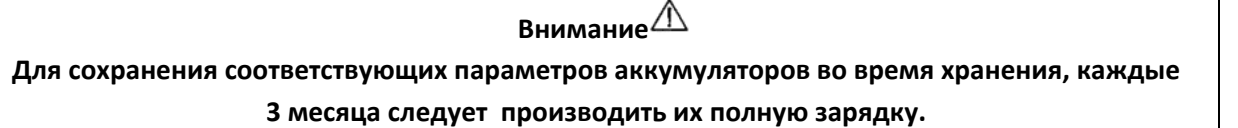

#### **3.14.4 Общие правила использования Ni‐MH аккумуляторов**

При длительном хранении тепловизора следует вынуть из него аккумуляторы и хранить их отдельно.

Храните аккумуляторы в сухом, прохладном, хорошо вентилируемом помещении, а также защищайте их от прямых лучей солнца. Температура воздуха окружающей среды для длительного хранения должна быть ниже + 30 $^0$ С. Длительное хранение аккумуляторов при высокой температуре сокращает срок службы, вследствие внутренних электрохимических процессов.

Аккумуляторы Ni‐MH рассчитаны на 500‐1000 циклов зарядки и достигают максимальной энергоёмкости после 2‐3 циклов зарядки‐разрядки. Важнейшим фактором, влияющим на срок службы аккумулятора, является глубина разрядки. Глубокая разрядка аккумуляторов резко сокращает срок их службы.

Эффект памяти в аккумуляторах Ni‐MH проявляется в ограниченной форме. Такой аккумулятор можно без больших последствий дозарядить. Желательно через некоторое время эксплуатации произвести несколько циклов полной зарядки и разрядки аккумуляторов. При хранении аккумуляторов Ni‐MH происходит самопроизвольный разряд со скоростью около 30% в месяц. Высокая температура при хранение аккумуляторов может ускорить этот процесс даже вдвое. Чтобы не допустить чрезмерного разряда аккумуляторов, рекомендуется их периодически подзарядить (также и аккумуляторы, не эксплуатируемые некоторое время). Современные быстродействующие зарядные устройства распознают как очень низкую, так и очень высокую температуру аккумуляторов и соответственно реагируют на эти ситуации. Очень низкая температура должна заблокировать включение процесса зарядки, который может необратимо повредить аккумулятор. Рост температуры аккумулятора является сигналом для завершения зарядки и является типичным явлением. Зарядка при высокой температуре окружающей среды кроме уменьшения срока службы, приводит к более быстрому росту температуры аккумулятора, который не будет заряжен до полной емкости. Следует помнить, что при быстрой зарядке аккумуляторы заряжаются до 80% емкости. Лучших

результатов можно получить, продлив зарядку: тогда зарядное устройство переходит в режим подзарядки малым током и за несколько часов аккумуляторы зарядятся до полной емкости. Не заряжайте и не эксплуатируйте аккумуляторы при экстремальных температурах. Крайние температуры сокращают сроки службы элементов питания и аккумуляторов. Нельзя размещать устройства с питанием от аккумуляторов в очень теплых местах. Строго соблюдайте номинальные значения температуры окружающей среды при работе.

### **4 Физический принцип измерения температуры**

Точность измерения температуры зависит от многих факторов: эмиссия, температура окружающей среды, расстояние до объекта, относительная влажность и т.д. Во время работы тепловизор автоматически корректирует результаты исходя из внешних условий, но при этом могут возникнуть ситуации, когда для обеспечения максимальной точности необходимо будет установить ряд параметров вручную.

**Коэффициент эмиссии.** Принцип действия инфракрасных измерений основан на измерении мощности принятого теплового излучения объекта, преимущественно в инфракрасном диапазоне. Мощность такого излучения зависит от двух основных факторов: температуры поверхности объекта и коэффициента эмиссии материала на поверхности объекта. Для большинства объектов коэффициент эмиссии равен 0,98 и это значение установлено по умолчанию в настройках тепловизора.

Неправильный выбор значения коэффициента эмиссии приводит к существенной погрешности при измерении температуры, поэтому тепловизор позволяет вручную установить точную величину коэффициента эмиссии в диапазоне 0,01…1,00 (смотри раздел 3.11.1). При смене коэффициента эмиссии нужно всегда проверять значение температуры окружающей среды, установленное в тепловизоре.

Коэффициенты эмиссии распространенных материалов: **Таблица 1.**

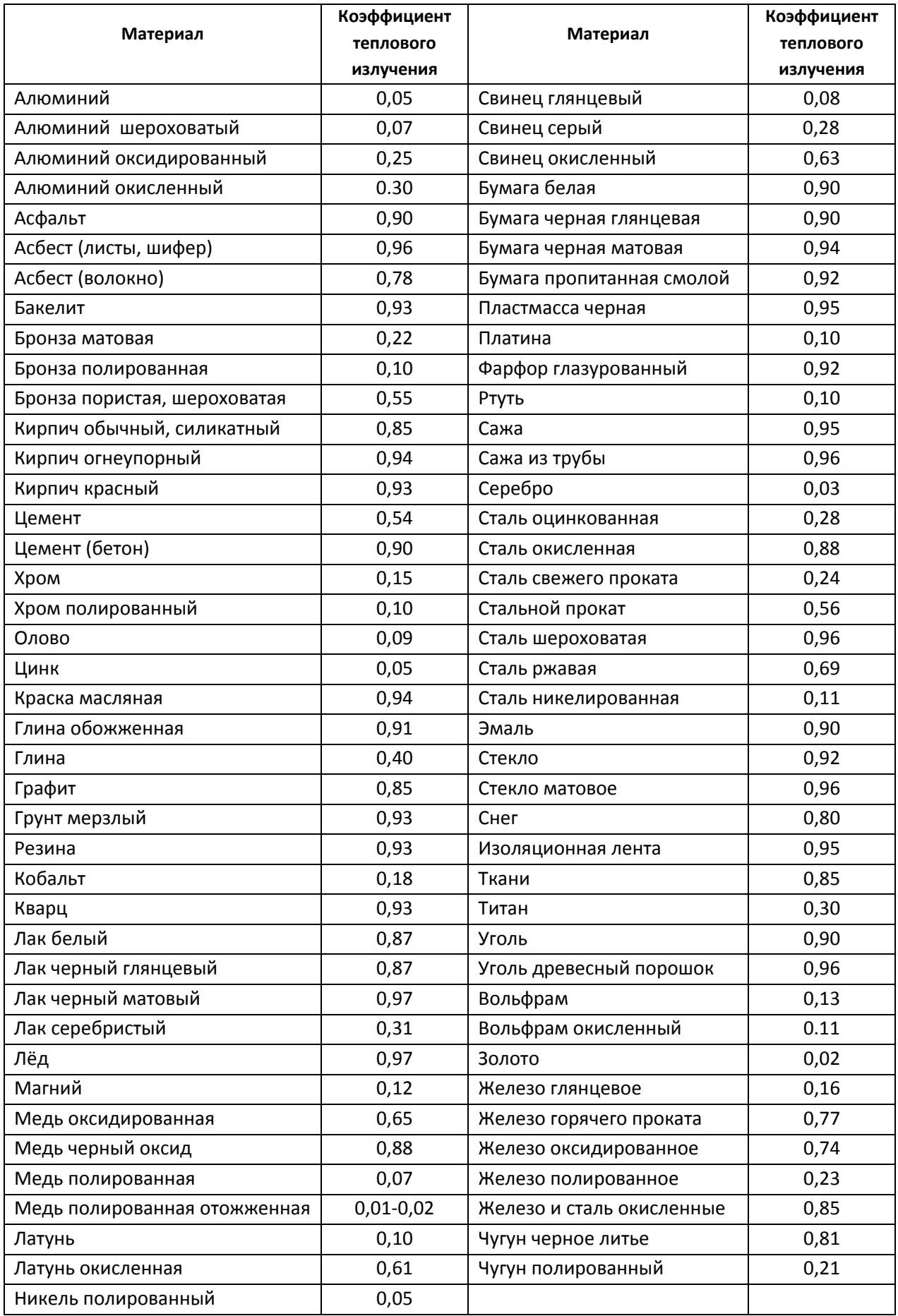

**Температура окружающей среды**. Точность измерения зависит также от температуры окружающей среды. По умолчанию за неё принимается температура, автоматически измеренная при помощи самого тепловизора. Однако можно получить неверный результат, особенно работая при низких температурах или при выполнении измерений из места с температурой, отличающейся от температуры исследуемого объекта.

Ради точности измерений нужно принять во внимание правильное значение температуры окружающей среды, **особенно если изменено значение коэффициента эмиссии измеряемого объекта или изменения будут выполнены при обработке термограммы компьютерной программой.** Это значение необходимо изменить вручную, чтобы установить правильное соотношение между температурой объекта измерения и температурой окружающей среды (например, небо, снег).

Настройка значения температуры окружающей среды описана в разделе 3.11.2.

**Расстояние.** Влияние расстояния от объекта измерения на точность измерения температуры может быть значительным, в зависимости от среды, в которой находится объект (воздух, туман, дым и т.п.) и затухания теплового излучения. Установленное по умолчанию значение расстояние 1,8 метра, можно корректировать в диапазоне 0,1…30 м. Метод настройки описан в разделе 3.11.3.

**Относительная влажность воздуха** также может повлиять на точность измерений, можно изменить значение 70%, установленное по умолчанию на любое из диапазона 0...100% (функция описана в разделе 3.11.5.). Дополнительно, чтобы получить точные показания температуры, нужно держать тепловизор неподвижно и произвести точную фокусировку (смотри разделы 3.2 и 3.3). Рекомендуется перед фиксацией изображения провести автокалибровку (одновременным нажатием клавиши  $\boxed{\mathbb{Z}/*}$  и курка (10).

### **5** ИНФРАКРАСНАЯ СЪЕМКА

Видеофильм в инфракрасном диапазоне можно записать как на карту памяти SD, так и непосредственно на диск компьютера при помощи соединения USB2.0 (рекомендованным способом) – длительность записи ограничена только емкостью диска компьютера (1 минута записи видео занимает около 185 Мб).

Записанный на компьютер видео фильм можно анализировать как в процессе съемки, так и позднее в режиме чтения с диска. Работа с тепловизором в режиме прямой записи видео на диск компьютера, воспроизведение и анализ производится с помощью прилагаемого программного обеспечения "Sonel ThermoAnalyze®" и будет возможна при предварительной установке драйвера, находящегося на CD диске с программным обеспечением.

### **5.1** Запись на карту памяти SD

При отсутствии на дисплее меню, нажмите клавишу  $\boxed{M_{\odot}}$  и на дисплее отобразятся пункты меню, позволяющие сделать выбор опций.

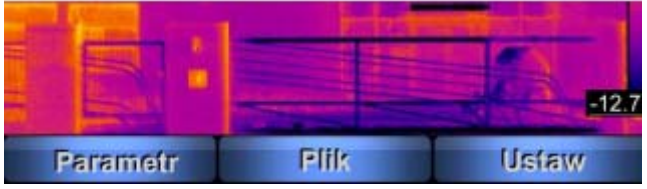

### **Рисунок 41. Меню для работы с файлами**

После выбора пункта меню "<mark>Plik</mark> " клавишей  $\frac{M}{\sqrt{2}}$ , откроется подменю, смотри ниже:

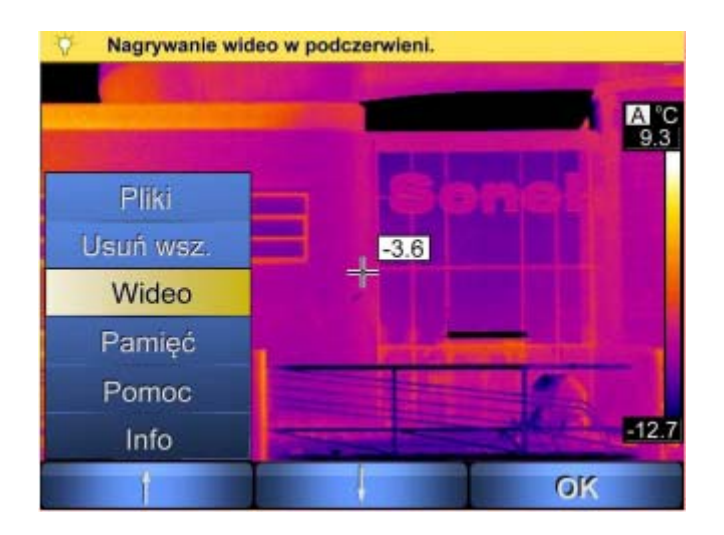

**Рисунок 42. Подменю выбора записи инфракрасного видео** 

После выбора "Wideo" тепловизор готов к съемке видео в инфракрасном диапазоне. Выбор "Nagrywaj" начинает запись, "Stop" останавливает, "Play" позволяет воспроизвести последнюю запись. Во время записи в левом верхнем углу отображаются остающееся время и длина производимой записи. Для выхода из режима нажмите курок (10). Каждая начатая запись будет автоматически сохранена на карте памяти SD. Записанные файлы можно просматривать на дисплее тепловизора или удалять по одному (раздел 3.13.1), удалить все (раздел 3.13.2), или подвергнуть анализу программой Sonel ThermoAnalyze®.

### **5.2 Установка драйверов**

#### **5.2.1** Требования к компьютеру

- Операционная система: Microsoft® Windows 2000 и выше (IE5.0 и выше) (32 или 64 бита)
- Процессор: Pentium 4 2.4ГГц или выше.
- RAM (ОЗУ): не менее 512Мб

#### **5.2.2 Установка**

Рекомендуется установить драйвер перед подключением тепловизора к компьютеру. Установите СD диск из стандартного комплекта поставки в привод компьютера и запустите инсталляционную программу. Если не произошел автоматический запуск программы, нужно запустить файл "autorun.exe" в корневом каталоге CD диска. После выбора языка открывается окно, в котором нужно выбрать раздел «Тепловизоры»,

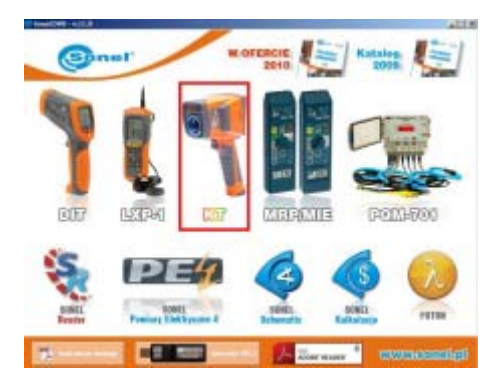

**Рисунок 43. Выбор драйвера** 

а затем выбрать «Установка драйвера» в зависимости от используемой операционной системы (32 или 64 бит):

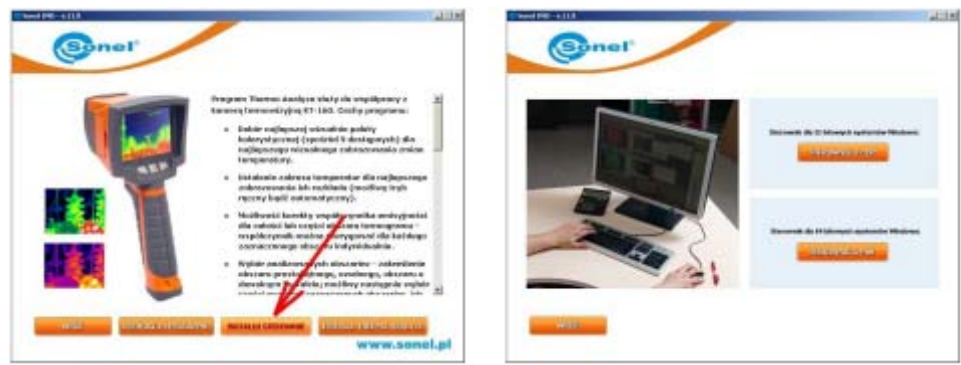

**Рисунок 44. Установка драйвера** 

Если камера была подключена к компьютеру до установки драйвера или при отсутствии оригинального установочного диска, можно инсталлировать драйвер вручную, используя информацию, размещенную на сайте www.sonel.pl.

При подключении тепловизора к разъему USB компьютера запускается Мастер установки нового оборудования, на вопрос о поиске драйвера в интернете, следует отвечать «Нет» и продолжить. Выбирайте автоматический поиск драйвера – программа произведет поиск на всех носителях данных и если драйвер не был найден, то Пользователю будет предложено самому определить место, где находится драйвер.

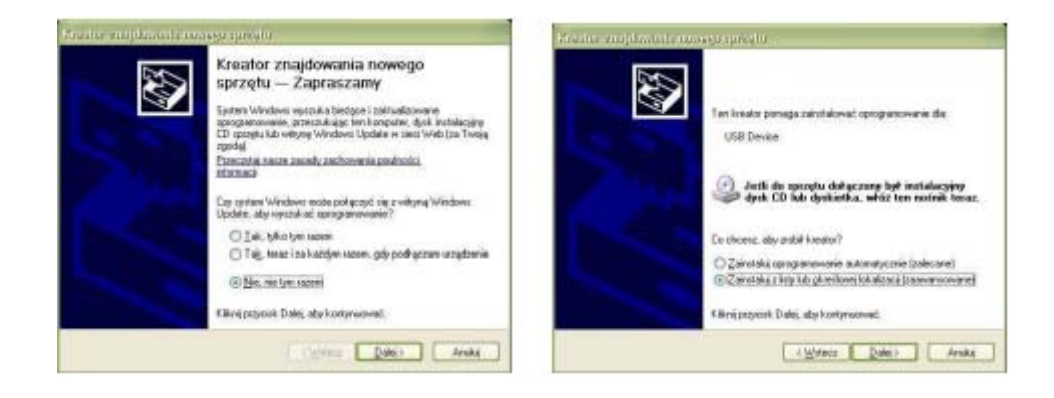

**Рисунок 45. Мастер установки нового оборудования** 

Далее нужно указать путь к файлу с драйвером (папку, локальный диск) и продолжить установку нажатием кнопки «Дальше». В случае появления сообщения об отсутствии цифровой подписи (сертификата) драйвера, проигнорируйте предупреждение и продолжите дальнейшую установку:

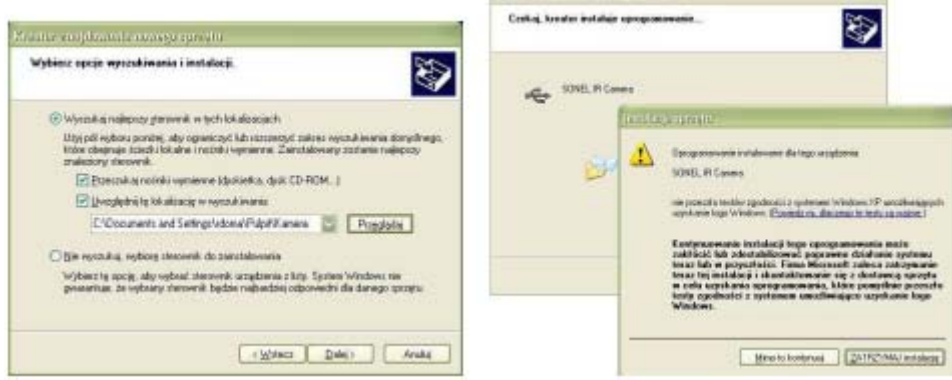

**Рисунок 46. Выбор пути к файлу драйвера на локальном носителе** 

После появления информации о завершении установки нажмите кнопку «Готово»:

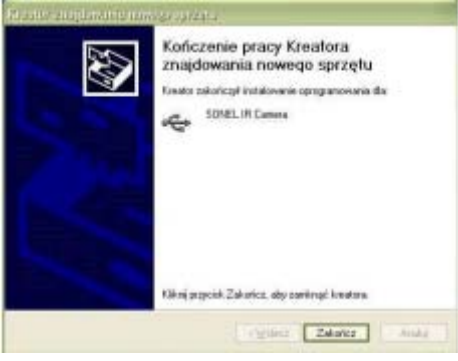

**Рисунок 47. Завершение установки**

### **5.3 Установка программного обеспечения «Sonel Thermo Analyze®»**

Перед установкой рекомендуется закрыть все запущенные программы. После помещения СD диска из стандартного комплекта поставки в привод компьютера должна запуститься программа установки. Если не произошел автоматический запуск программы, нужно запустить файл "autorun.exe" в корневом каталоге CD диска. После выбора языка открывается окно, в котором нужно выбрать раздел «Тепловизоры», а затем «Установка Thermo Analyze»:

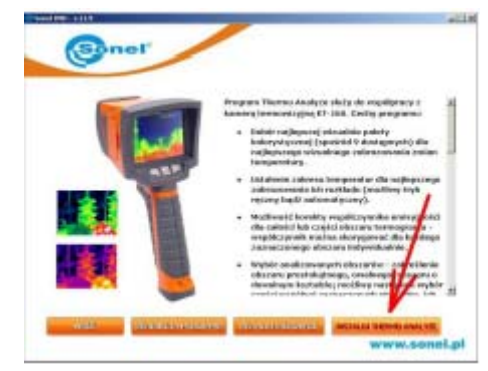

**Рисунок 48. Установка программы Sonel Thermo Analyze®**

После запуска инсталлятора, следуйте указаниям программы на мониторе компьютера.

#### **ПРИМЕЧАНИЕ:**

По умолчанию программа будет установлена в папку C:\Program Files\SonelThermoAnalyze\. На рабочем столе и в меню Пуск будут созданы ярлыки к программе.

### **5.4 Настройка программного обеспечения «Sonel Thermo Analyze®»**

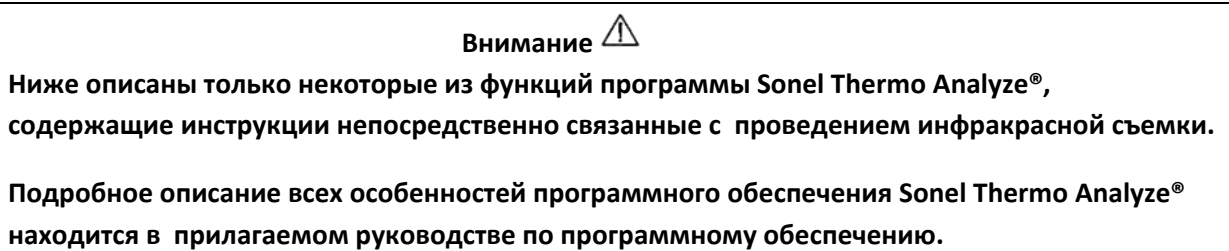

Пункт "<mark>Ustaw</mark>" (меню "Plik") используется, чтобы указать на диске место сохранения фильмов, захваченной последовательности, изображений и других параметров, относящихся к съемке:

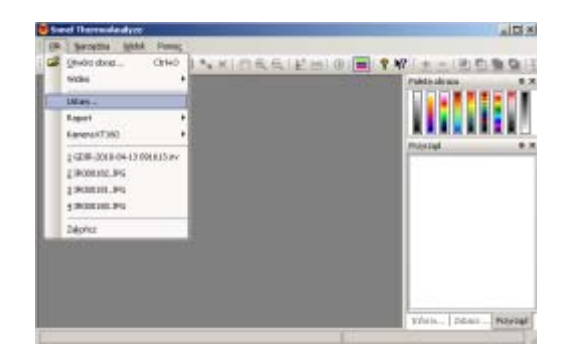

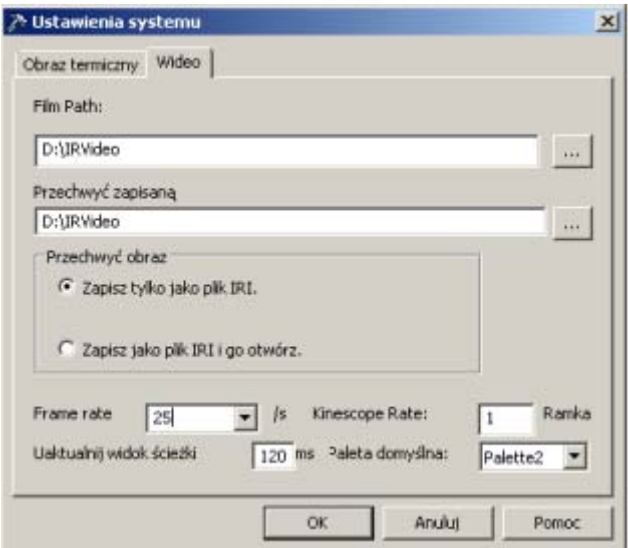

**Рисунок 49. Выбор места сохранения файлов на диске** 

**Film Path:** определяет каталог, куда будут записаны видео (по умолчанию подкаталог \IRVideo папки, где была установлена программа

**Захват записи**: определяет каталог для захваченных изображений.

**Frame rate**: определяет количество записанных изображений в секунду (по умолчанию 25). **Палитра по умолчанию**: устанавливает палитру, используемую в режиме видео.

**Kineskope rate**: определяет, какой кадр изображения сохраняется (например 1 – каждый; 5 – каждый пятый). В некоторых ситуациях нет необходимости записывать все кадры, что позволяет экономить дисковое пространство.

**Обновление просмотра**: частота обновления информации для каждой точки.

### 5.5 Прямая запись на диск и воспроизведение инфракрасного видео

#### 5.5.1 Инфракрасное видео в режиме реального времени

Пункт меню "Firewire Video..." позволяет загружать видео прямо с тепловизора. Соедините компьютер и разъем (11) тепловизора кабелем USB из прилагаемого комплекта. Тепловизор должен находится в режиме съемки в реальном времени, нельзя вызывать на дисплей никаких меню или команд.

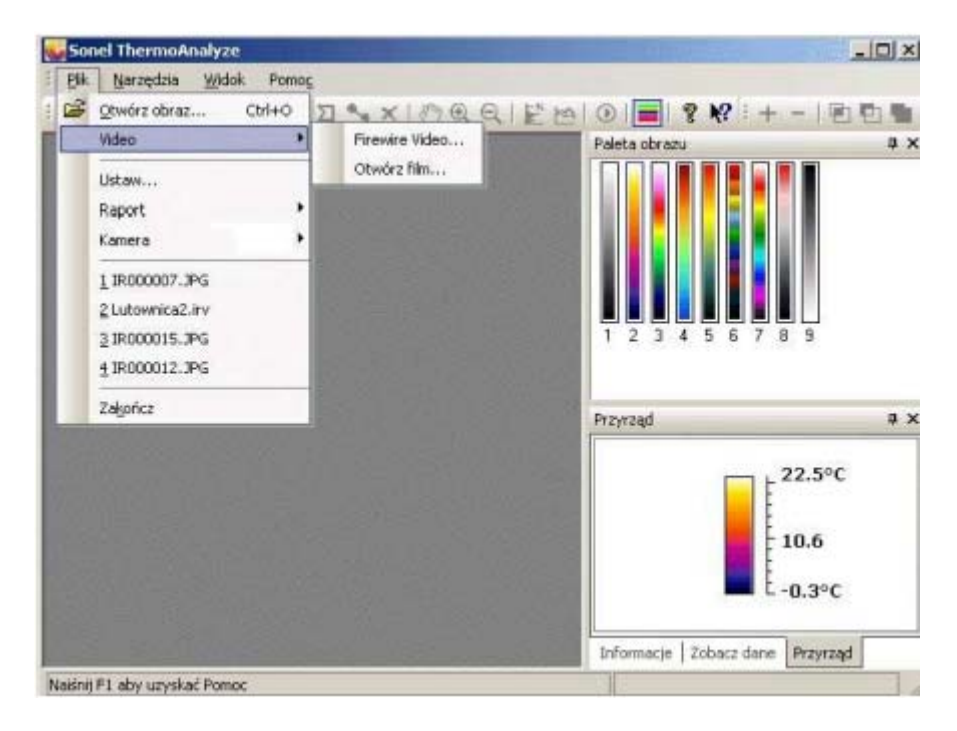

#### **Рисунок 50. Меню для загрузки видео непосредственно на компьютерный диск**

#### **ПРИМЕЧАНИЯ:**

- Тепловизор можно подключать сразу после его включения и прохождения внутренних тестов; рекомендуется подключать к компьютеру до запуска программы.
- При работе в режиме видеосъемки тепловизор не может использовать карту памяти SD – перед началом работы в режиме видео и подключением к компьютеру, нужно извлечь карту памяти или переключиться на встроенную Flash память (раздел 3.13.4).

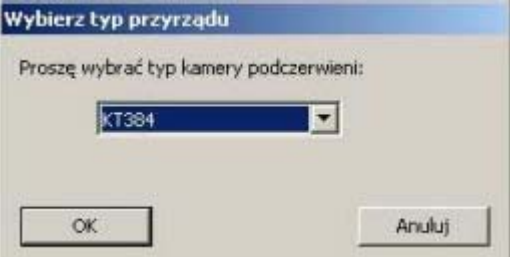

**Рисунок 51. Выбор модели КТ‐384**

После выбора"КТ-384" и при правильном подключении откроется окно, в котором появится видео изображение в режиме реального времени:

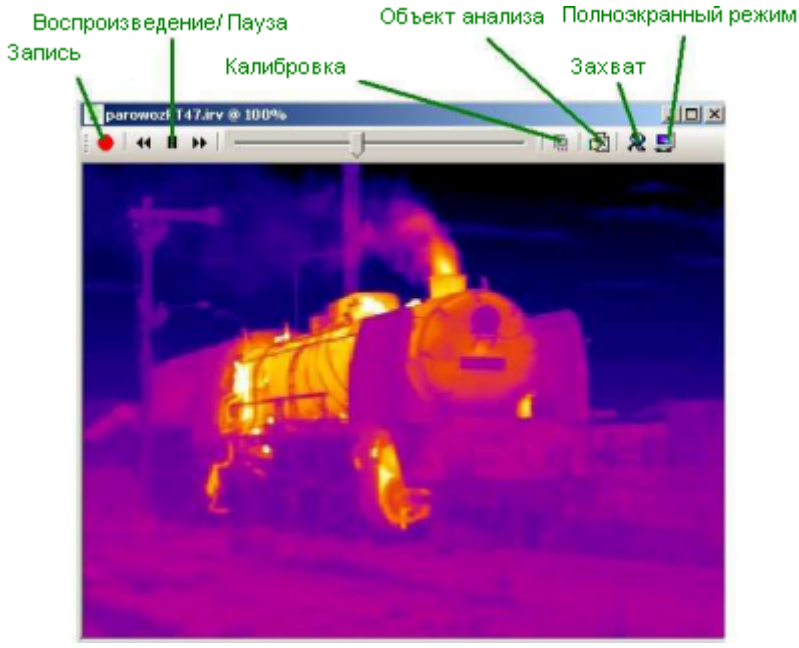

#### **Рисунок 52. Окно программы при видеосъемке в режиме реального времени**

В режиме реального времени можно начать или остановить запись, управлять работой и вносить корректировки.

Функции программы в окне видео, символически отображены значками:

- **В режиме** "Firewire Wideo" запускает просмотр онлайн. В режиме воспроизведения видео воспроизводит записанное видеоизображение.
- **II** В режиме "Firewire Wideo" останавливает просмотр онлайн. В режиме воспроизведения файла с диска задерживает воспроизведение.
- **•** В режиме воспроизведения, перематывает вперед кадр за кадром.
- В режиме воспроизведения, перматывает назад кадр за кадром.
- **Записываемое видео изображение непрерывно сохраняется в указанный в настройках каталог. Программа сохраняет файл с автоматически заданным именем. После остановке и повторном возобновлении записи сохраняется следующий файл.**

#### **ПРИМЕЧАНИЕ:**

**Кнопка служит как для начала , так и для окончания записи инфракрасной видеопоследовательности.** 

### **ПРИМЕЧАНИЕ: После перемещения курсора на любую точку отображается текущая температура в этой точке.**

#### **5.5.2 Команды, доступные в режиме инфракрасного видео**

После выполнения процедуры из раздела 5.5.1 изменится внешний вид панели меню (верхняя часть окна программы Sonel ThermoAnalyze®); будут доступны функции конкретно для режима инфракрасного видео. Ниже описаны только команды, связанные с работой в режиме реального времени; все остальные, в том числе касающиеся воспроизведения и анализа записанного материала, подробно описаны в руководстве по программному обеспечению.

#### **Меню**<sub>*n*</sub>Video" – команда "Paleta"

Позволяет выбрать, какая палитра будет использована для представления инфракрасного изображения в режиме реального времени. Доступны 9 цветовых палитр.

Изменение палитры возможно также при использовании окна "Paleta obrazu" (если она не

отображается, ее можно вызвать нажатием на кнопку  **на панели инструментов**):

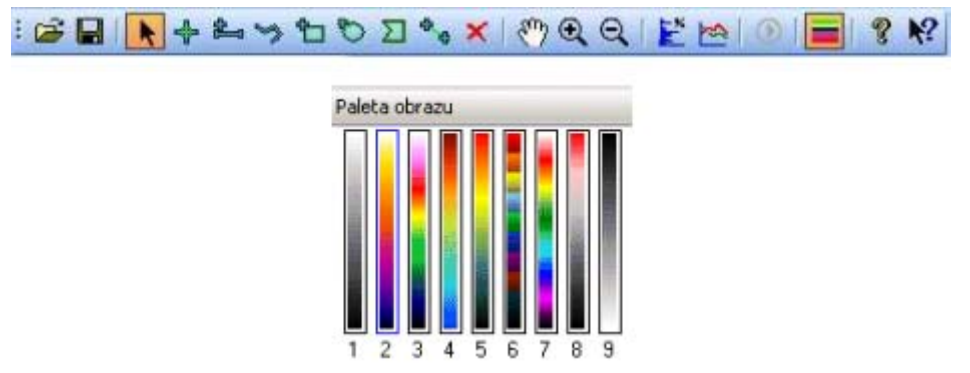

**Рисунок 53. Выбор цветовой палитры на панели инструментов** 

Пример с видами изображения, представленного в различных цветах, показан в пункте 3.11.4, палитра 9 является негативом палитры 1.

#### **Меню "Video" ‐ команда "Ustaw automatycznie"**

Позволяет автоматически или вручную установить цветовую шкалу температур. В автоматическом режиме система сама выбирает оптимальные настройки. В ручном режиме Пользователь может выбрать диапазон температур для палитры, установить минимальную и максимальную температуру, отображаемую цветом.

**ПРИМЕЧАНИЕ:** Любая регулировка диапазона (смотри следующую команду) изменяет шкалу и переключает в ручной режим отображения. Обозначение "Ustaw automatycznie" в любое время восстанавливает автоматический режим.

#### **Меню "Video" – команда "Ustawienia przyrządu..."**

Проводит контроль цветового отображения температуры для каждого открытого файла видео. После выбора функции под термограммой появится шкала регулировки с двумя ползунками для установки верхнего и нижнего значения и позволяющая регулировать диапазон отображаемых температур, смотри ниже:

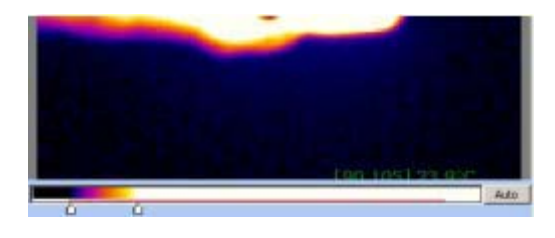

**Рисунок 54.** 

В любое время можно восстановить оптимальные настройки нажимая кнопку "Anuluj" или команду "Ustaw automatycznie" (смотри выше).

**ПРИМЕЧАНИЕ:** Шкала с движками регулировки появится (исчезнет) также после двух нажатий кнопки мыши в области термограммы видео.

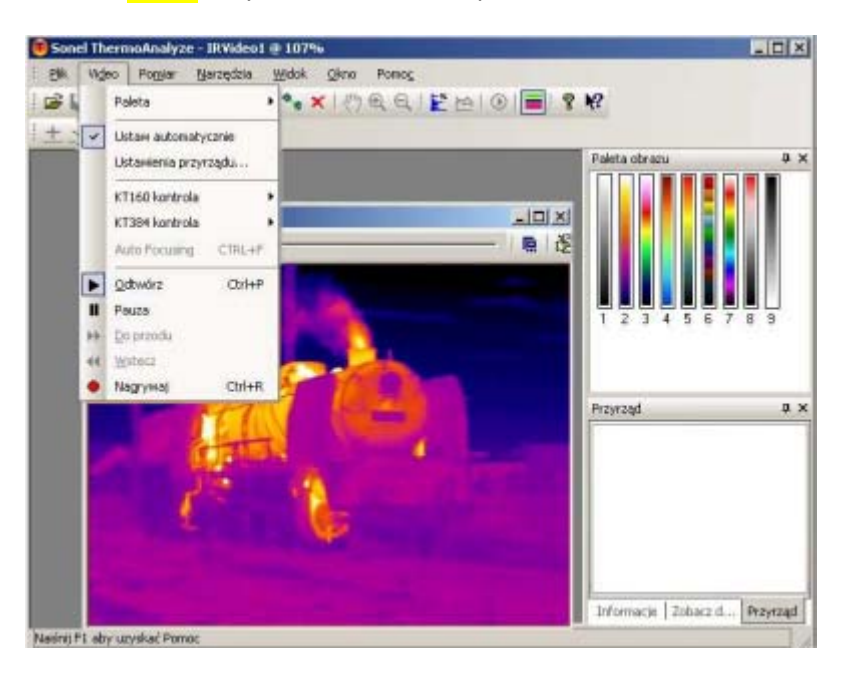

**Другие функции меню** "Video" Функции описаны в разделе 5.5.1.

**Рисунок 55. Другие функции меню "Video"** 

**Меню "Pomiar" ‐ команда "Jednostka temperatury"** 

Позволяет выбрать единицы показаний температуры (градусы Цельсия или Фаренгейта):

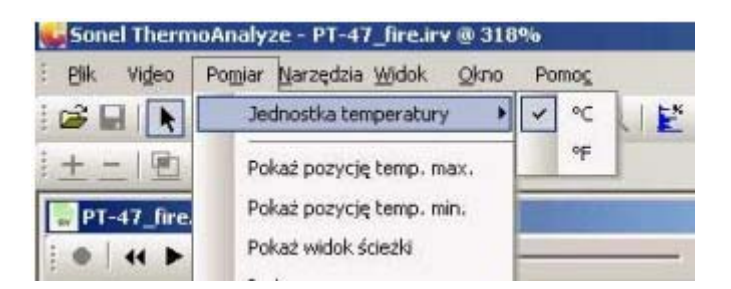

**Рисунок 56. Выбор единицы измерения температуры** 

#### **Меню "Pomiar"‐ команда "Pokaż pozycję temp. max." и "Pokaż pozycję temp. min."**

После выбора каждой из команд, в области термограммы видео будут отмечены: символом "х" точка с самой высокой температурой, символом "+" - с самой низкой; и будут отображаться значения этих температур:

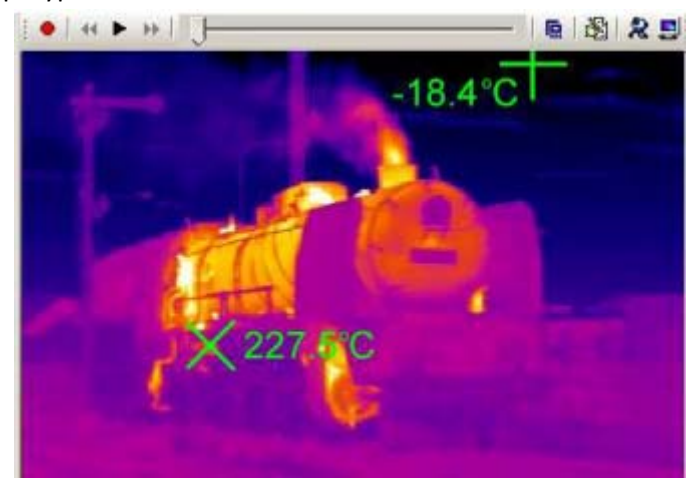

**Рисунок 57. Метки точек со значениями максимальной и минимальной температур** 

#### **Меню "Pomiar" – команда "Pokaż widok ścieżki"**

Команда показывает в реальном времени график изменения температуры выбранного объекта, размещенного на изображении (точка, отрезок, область). Для точки будет отображаться текущая температура. Для отрезков и областей – это будет максимальная, минимальная или средняя температура со всего отрезка (области). Выберите команду после выделения на изображении объекта той области, температура которой будет анализироваться.

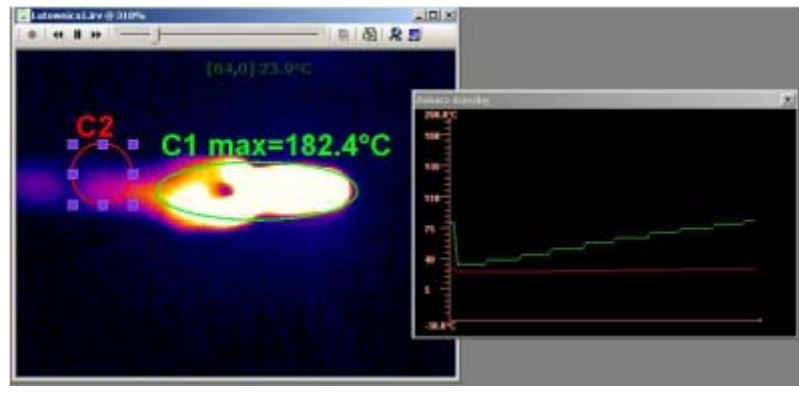

**Рисунок 58. Выбор области для анализа и построения графика изменения температуры** 

Если щелкнуть кнопкой мыши на данный объект, откроется окно, позволяющее изменить цвет линии, и степень прозрачности выбранного объекта:

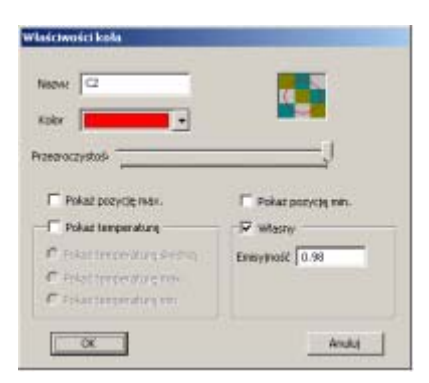

**Рисунок 59.** 

Двойной щелчок левой клавишей мыши в окне "Zobacz ścieżkę" откроется окно диалога, в котором можно изменить настройки: цвет фона, осевых линий графика, максимальную и минимальную температуры на оси. Чтобы произошли изменения ‐ нажмите OK, после выбора "<mark>Anuluj</mark>" произойдет возврат к предыдущим настройкам.

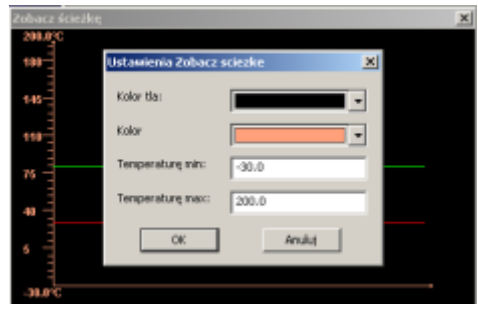

#### **Рисунок 60.**

#### **ПРИМЕЧАНИЕ:**

Линии графика такого же цвета, как и выбранный объект. Благодаря тому, что цвет линий графика зависит от цвета объекта, изменения температуры во многих точках и областях можно проанализировать в одном окне.

Нажатие на клавиатуре компьютера функциональной клавиши F11 позволяет сохранить мгновенный вид окна "Widok ścieżki" в виде графического файла JPG в каталоге, в котором находятся захваченные видео изображения (смотри раздел 5.4).

#### **Меню "Pomiar" ‐ команда "Histogram"**

Выбор команды "Histogram obrazu" или "Inny histogram" дает возможность показать процентное распределение температуры в режиме реального времени для всего теплового видео изображения или его конкретной области:

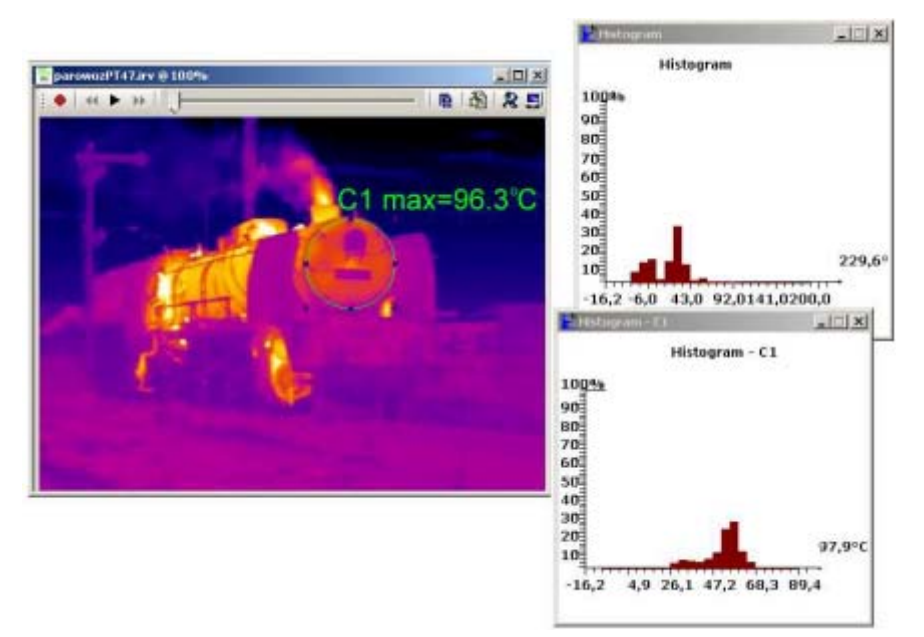

**Рисунок 61. Построение гистограмм для всего объекта и выделенной области** 

**ПРИМЕЧАНИЕ:** Подробное описание команд позволяющих выделять и оперировать областями для анализа и описание возможностей анализа термограмм находятся в руководстве по программному обеспечению Sonel ThermoAnalyze®.

**ПРИМЕЧАНИЕ:** В режиме видео не доступна команда "lzoterma".

#### **Меню** "Narzędzia" - команда "Alarm temperaturowy"

Функция позволяет включать сигнал тревоги при превышении определенной температуры. Команда "Ustawienia Alarmu": устанавливает значения границ температуры, пересечение которых включает сигнал тревоги. Если выбрать "Max", то сигнал тревоги включится, когда температура достигнет значения больше, чем указано. При выборе "Min", также подается сигнал тревоги, но для температуры меньшей, чем указано в ячейке "Min".

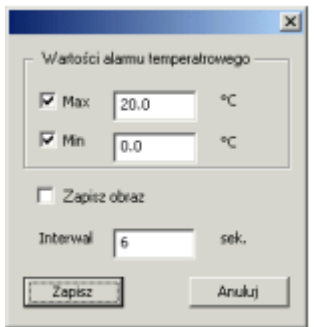

#### **Рисунок 62. Настройка параметров срабатывания температурной тревоги**

Если отметить ячейку "Zapisz obraz", то в момент срабатывания сигнала температурной тревоги, будет записано изображение, в тот же каталог, в котором находятся захваченные изображения (раздел 5.4). Запись будет повторяться до тех пор, пока температура превышена; с интервалами, указанными в ячейке "Interwał".

Для включения функции нужно выбрать "Włącz alarm" в меню:

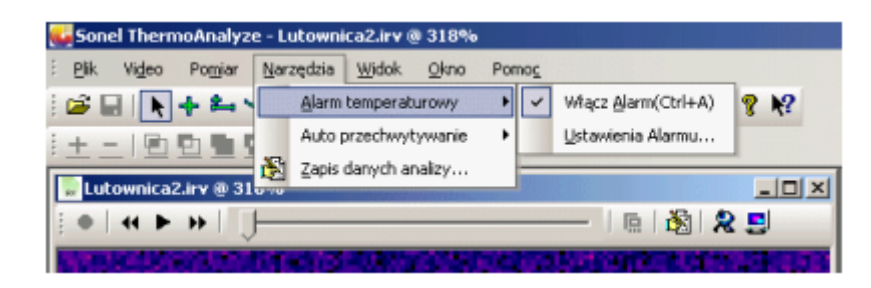

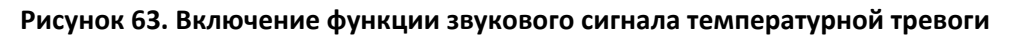

Включение сигнала тревоги обозначено значком "V" (галочкой). Способ изменения звукового сигнала температурной тревоги описан в руководстве по программному обеспечению

**ПРИМЕЧАНИЕ:** Команду можно вызвать также комбинацией клавиш Ctrl+A.

#### 5.5.3 Запись данных и их анализ

Команда "Zapis danych do analizy..." (меню "Narzędzia") позволяет экспортировать результаты температурного анализа проведенного в реальном времени в виде файла TXT или графика. Результаты можно отобразить в соответствии с выбранным интервалом времени в виде графиков: точечного, линейного или графика поверхности с температурой минимальной, средней и максимальной. Подробное описание функции и пример анализа находится в руководстве по программному обеспечению.

### **6** ПЕРЕДАЧА И АНАЛИЗ ДАННЫХ

Чтобы передавать записанные тепловые изображения из тепловизора, в компьютере должен быть установлен драйвер и (при использовании внутренней памяти) программа Sonel ThermoAnalyze® (смотри разделы 5.2, 5.3).

### **6.1** Чтение внешней памяти (карта памяти SD)

Если карта памяти SD находится в слоте (14) и в меню выбрана внешняя память на карте SD (смотри раздел 3.13.4), то после подключения тепловизора к компьютеру, она отображается как очередной сменный носитель информации. В зависимости от режима (раздел 3.13.4), файлы записей термограмм находятся в каталоге "PICTURE", или каталогах "PICTURE1", "PICTURE2", "PICTURE3"; инфракрасные видеофильмы в каталоге "VIDEO":

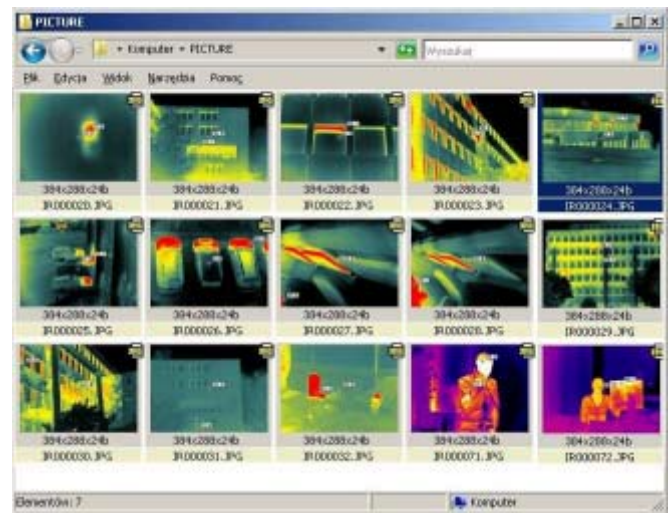

**Рисунок 64. Содержание каталога PICTURE** 

#### **ПРИМЕЧАНИЕ:**

- Для перезаписи данных с карты памяти SD вышеуказанным способом нельзя одновременно запускать на компьютере программу Sonel Thermo Analyze®.
- Тепловизор невозможно будет использовать по назначению, пока он подключен к компьютеру, и когда в меню выбрана внешняя память на карте SD.
- Содержимое карты памяти SD может быть прочитано внешним устройством для чтения карт памяти (карт‐ридер), поставляемого с тепловизором.

### $6.2$  Чтение внутренней Flash памяти

Чтение данных из внутренней встроенной Flash памяти возможно только программой Sonel Thermo Analyze®.

**ПРИМЕЧАНИЕ:** Чтение данных из встроенной памяти будет возможно лишь при отсутствии в слоте (14) карты памяти SD и если в тепловизоре по умолчанию выбрана внутренняя Flash память (смотри п.3.13.4).

Для чтения (копирования) записанных термограмм нужно запустить программу и подключить к компьютеру тепловизор (он должен быть включен, но без вызова меню на дисплее). Затем из списка верхнего меню программы ("Plik") нужно выбрать модель тепловизора КТ-384:

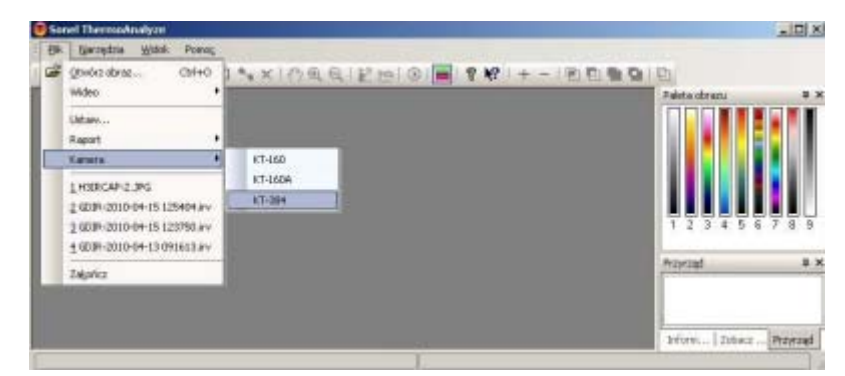

**Рисунок 65. Выбор модели КТ‐384 в меню программы** 

На дисплее появится окно для загрузки (полностью или частично) хранящихся во встроенной Flash памяти файлов в указанный каталог:

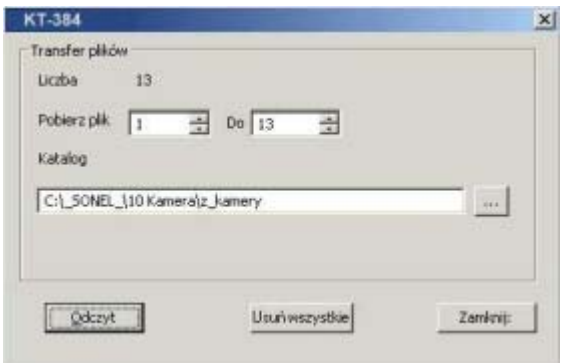

#### **Рисунок 66. Выбор каталога для копирования файлов**

#### **ПРИМЕЧАНИЕ:**

- Возможно также удаление всех файлов, хранящихся в памяти. Чтобы удалить только некоторые из файлов, выполните действия описанные в п.3.13.1.
- Тепловизор можно отключить от компьютера только после закрытия окна программы менеджера передачи файлов.

### **6.3** Анализ данных

Установленная в компьютере программа Sonel Thermo Analyze® позволяет выполнять детальный анализ записей тепловых изображений и сформировать отчет. Подробное описание содержится в руководстве по программному обеспечению.

## **7 ТЕХНИЧЕСКИЕ ХАРАКТЕРИСТИКИ**

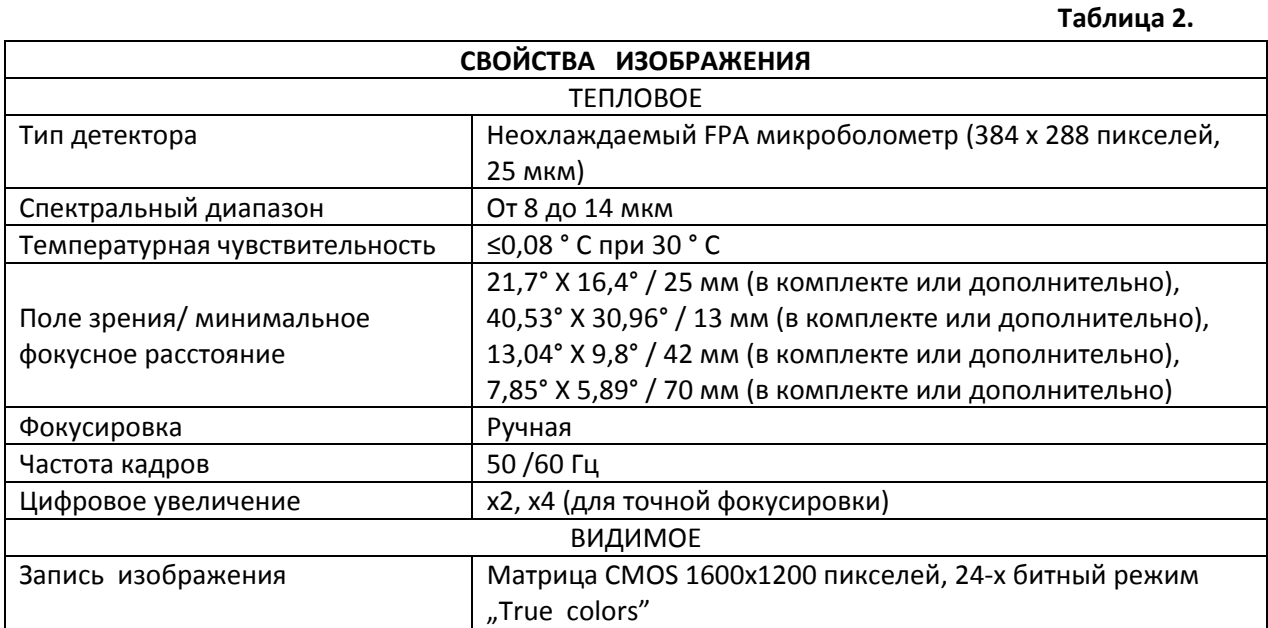

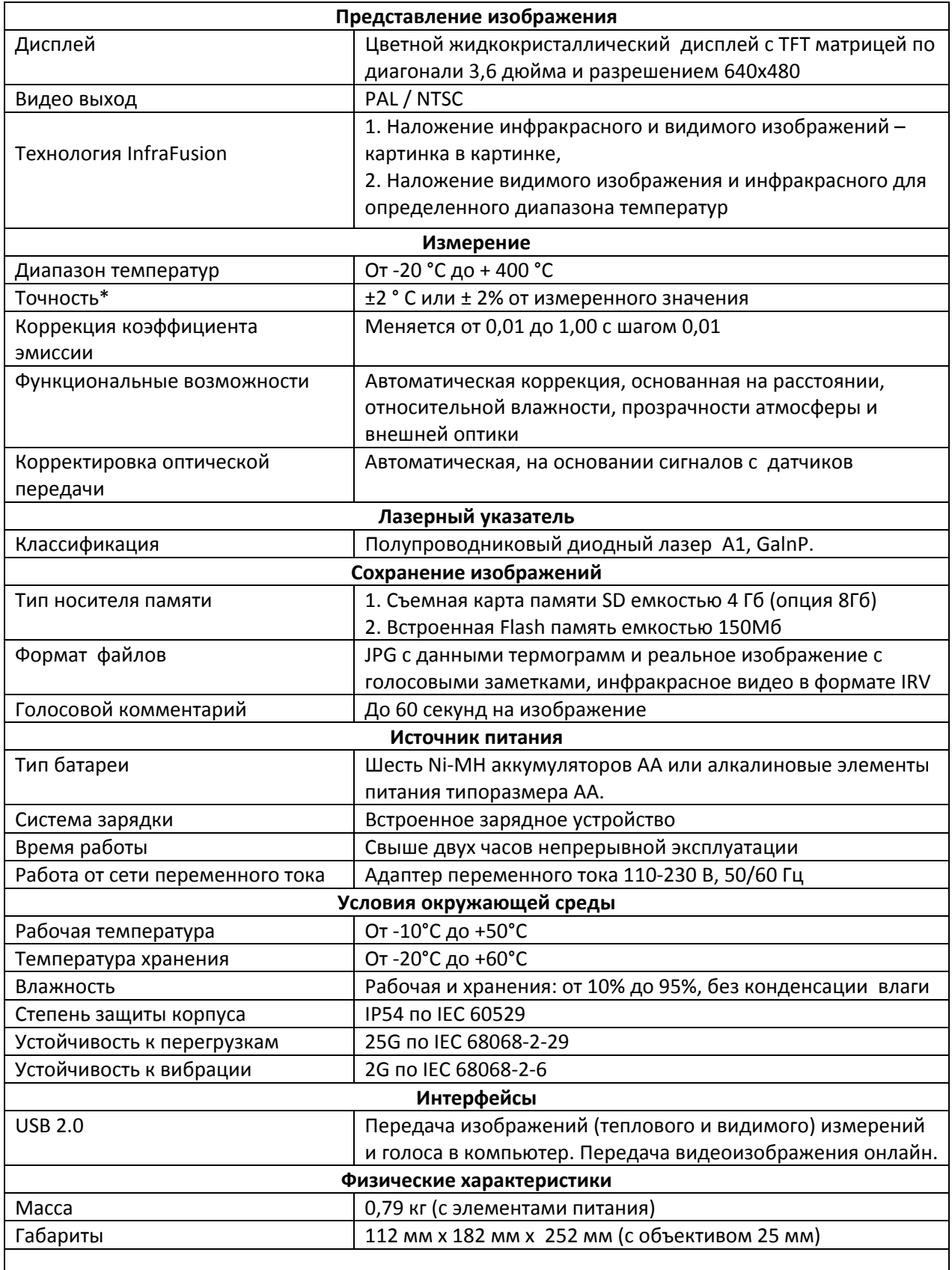

\* Для нестандартных объективов производитель гарантирует поддержание погрешности измерений только в центральной точке изображения.

# **8** ИНФОРМАЦИОННЫЕ СООБЩЕНИЯ

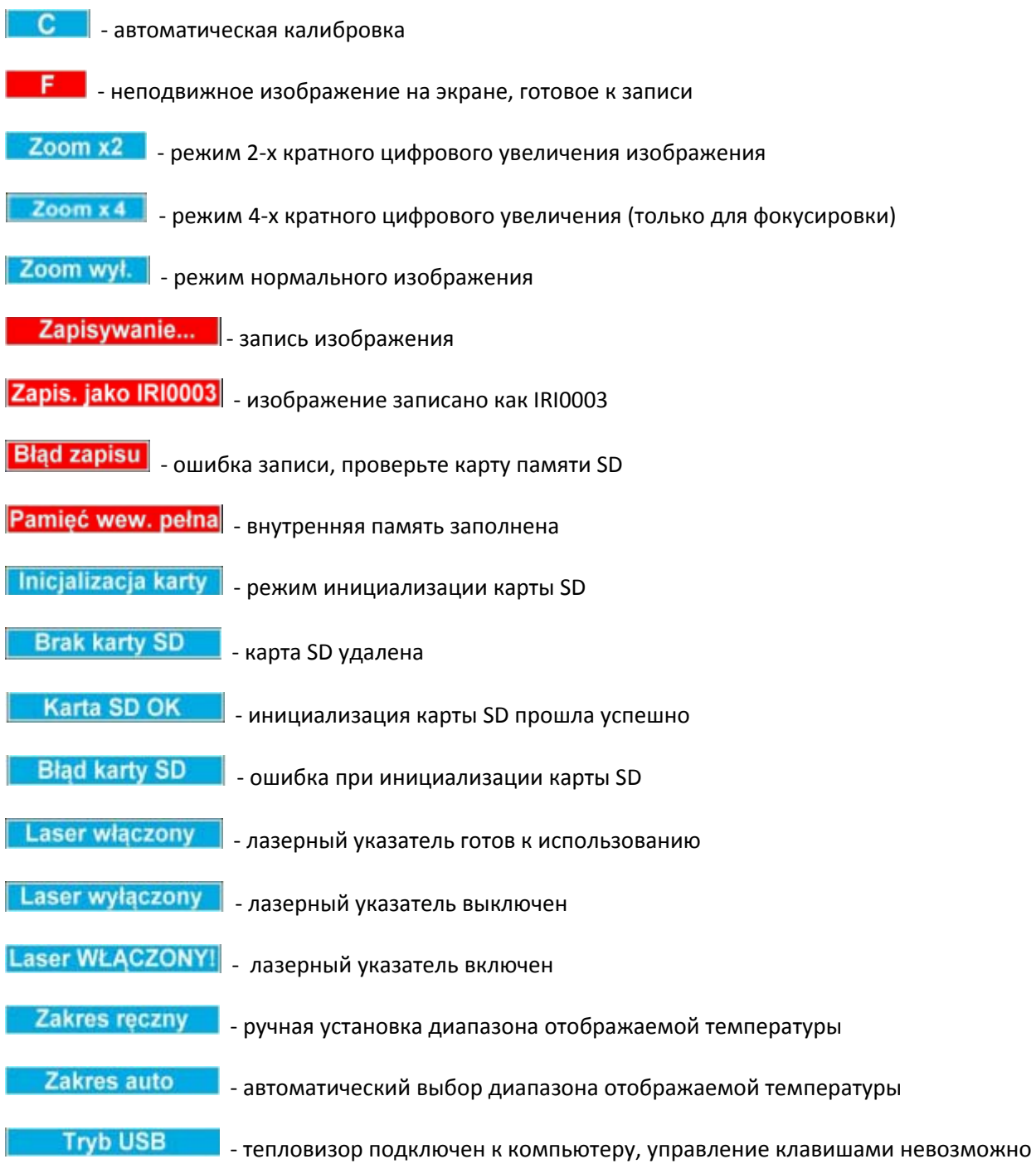

### **9** КОМПЛЕКТАЦИЯ

### 9.1 Стандартная комплектация

#### **Таблица 3.**

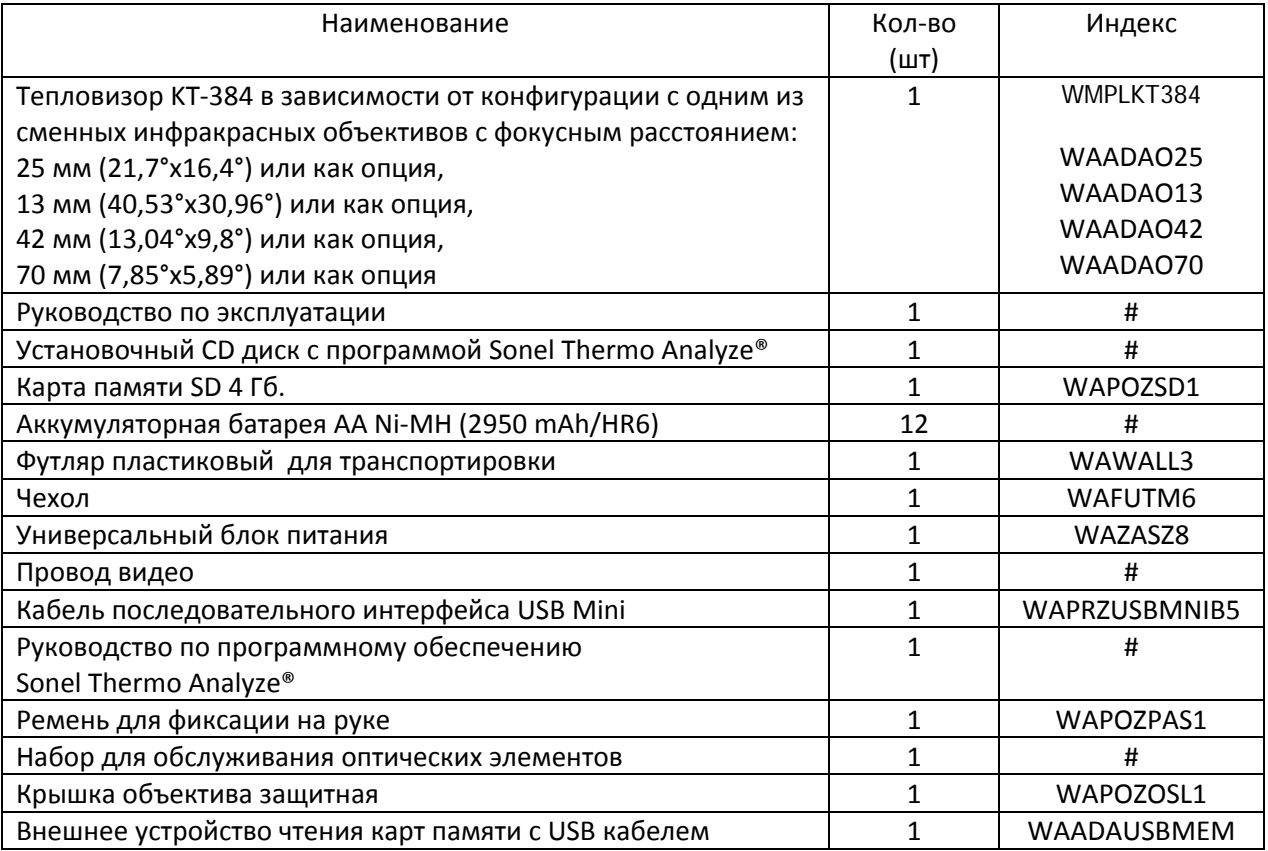

### 9.2 Дополнительная комплектация

При проведении измерений существует возможность использования дополнительных принадлежностей. Для их покупки можно связаться с производителем или поставщиком оборудования Sonel (смотри разделы 12 и 13). В настоящем разделе приводится список и обозначения стандартной комплектации и дополнительных принадлежностей.

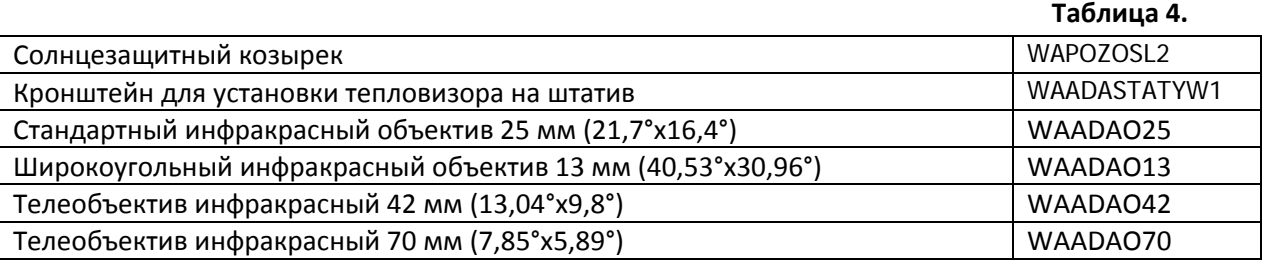

### 9.2.1 Работа в условиях интенсивного освещения

При работе в интенсивно освещенных местах (яркое солнце, сильное внутреннее освещение) изображение на дисплее становится очень трудно видимым. Дополнительный

солнцезащитный козырек (WAPOZOSL2) монтируется над дисплеем тепловизора и облегчает работу в таких неблагоприятных условиях.

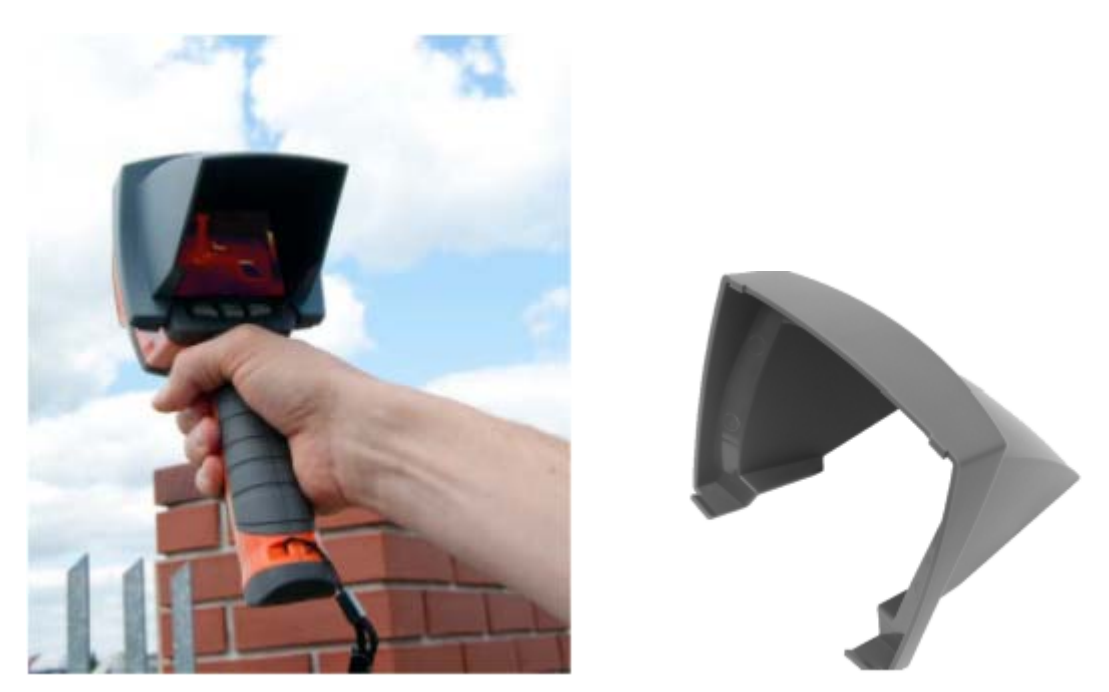

#### **Рисунок 67. Применение солнцезащитного козырька**

#### 9.2.2 Работа на штативе

Длительное удерживание тепловизора в руках во время работы может послужить дополнительной помехой, так как любые колебания вызывают размытие изображения при съемке. Дополнительный кронштейн (WAADASTATYW1) позволяет легко и надежно установить тепловизор на штатив.

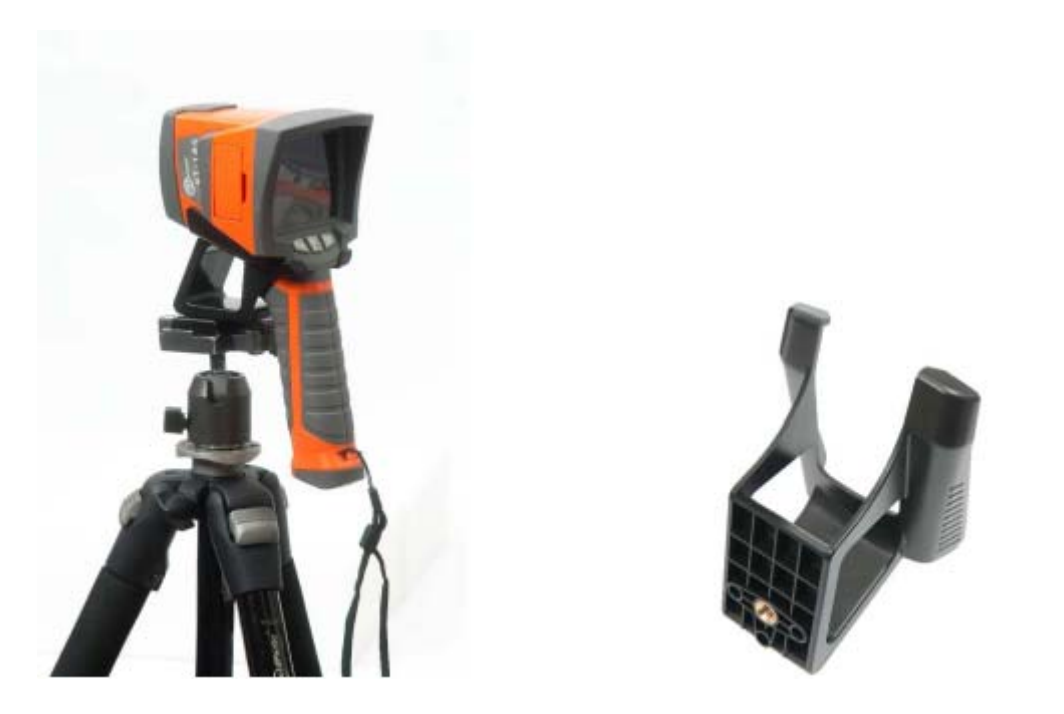

**Рисунок 68. Применение кронштейна для установки на штатив** 

#### **9.2.3** Объективы

В зависимости от заказанного комплекта, тепловизор оснащен одним или несколькими объективами из перечисленных ниже:

- 1. Стандартный объектив, с полем зрения 21,7° X 16,4° и фокусным расстоянием 25мм
- 2. Широкоугольный объектив, с полем зрения 40,53° X 30,96° и фокусным расстоянием 13мм,
- 3. Телеобъектив, с полем зрения 13,04° X 9,8° и фокусным расстоянием 42mm,
- 4. Телеобъектив, с полем зрения 7,85° X 5,89° и фокусным расстоянием 70mm.

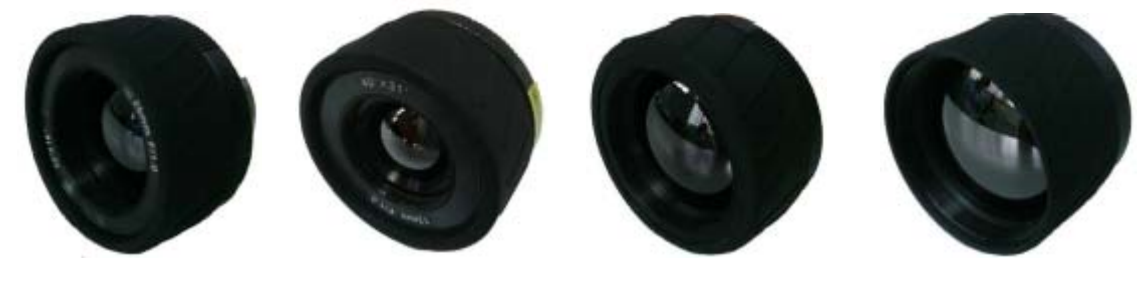

**1 ‐ WAADAO25 2 ‐ WAADAO13 3 ‐ WAADAO42 4 ‐ WAADAO70 Рисунок 69. Внешний вид и обозначение инфракрасных объективов** 

Ниже приводится краткая информация, содержащая сравнительные характеристики каждого объектива (a, b – размеры снимаемого изображения, p – размер пикселя):

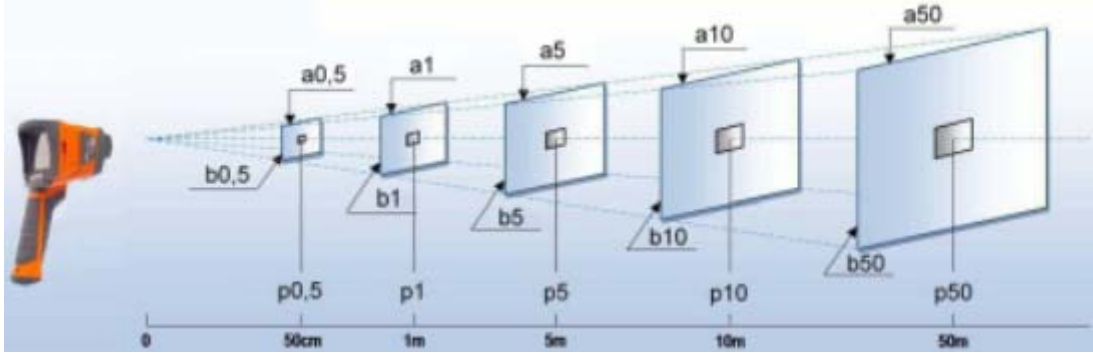

**Рисунок 70. Сравнительные характеристики объективов** 

**Таблица 5**

|                 | Размер       | Расстояние (м)   |            |         |       |         |                |                 |      |      |       |
|-----------------|--------------|------------------|------------|---------|-------|---------|----------------|-----------------|------|------|-------|
| <b>Объектив</b> |              |                  | 0,5<br>1,0 |         | $5,0$ |         | 10             |                 | 50   |      |       |
| <b>25 MM</b>    | Ширина (мм)  | a <sub>0,5</sub> | 191,5      | a 1,0   | 383,0 | a 5,0   | 1915           | a 10            | 3830 | a 50 | 19150 |
|                 | Высота (мм)  | $b$ 0,5          | 144,8      | $b$ 1,0 | 289,5 | $b$ 5,0 | 1448           | b <sub>10</sub> | 2895 | b 50 | 14475 |
|                 | Пиксель (мм) | P 0,5            | 0,5        | p 1,0   | 1,0   | p 5,0   | 5              | p 10            | 10   | p 50 | 50    |
| <b>13 MM</b>    | Ширина (мм)  | a <sub>0,5</sub> | 357,7      | a 1,0   | 715,4 | a 5,0   | 3577           | a 10            | 7154 | a 50 | 35770 |
|                 | Высота (мм)  | $b$ 0,5          | 273,3      | $b$ 1,0 | 546,5 | $b$ 5,0 | 2733           | b <sub>10</sub> | 5465 | b 50 | 27325 |
|                 | Пиксель (мм) | p 0,5            | 1,0        | p 1,0   | 1,9   | p 5,0   | 10             | p 10            | 19   | p 50 | 95    |
| <b>42 MM</b>    | Ширина (мм)  | a <sub>0,5</sub> | 115,1      | a 1,0   | 230,2 | a 5,0   | 1151           | a 10            | 2302 | a 50 | 11510 |
|                 | Высота (мм)  | $b$ 0,5          | 86,5       | $b$ 1,0 | 173,0 | $b$ 5,0 | 865            | b <sub>10</sub> | 1730 | b 50 | 8650  |
|                 | Пиксель (мм) | p <sub>0,5</sub> | 0,3        | p 1,0   | 0,6   | p 5,0   | 3              | p 10            | 6    | p 50 | 30    |
| <b>70 MM</b>    | Ширина (мм)  | a <sub>0,5</sub> | 69,3       | a 1,0   | 138,6 | a 5,0   | 693            | a 10            | 1386 | a 50 | 6930  |
|                 | Высота (мм)  | b <sub>0,5</sub> | 52,0       | b 1,0   | 103,9 | $b$ 5,0 | 520            | b <sub>10</sub> | 1039 | b 50 | 5195  |
|                 | Пиксель (мм) | p <sub>0,5</sub> | 0,2        | p 1,0   | 0,4   | p 5,0   | $\overline{2}$ | p 10            | 4    | p 50 | 20    |

**ВНИМАНИЕ!** Для нестандартных объективов производитель гарантирует поддержание заданной погрешности измерений только в центральной точке изображения. Широкоугольные объективы могут вносить искажение изображения за пределами центральной области, что не является дефектом и вытекает из оптических свойств физического явления.

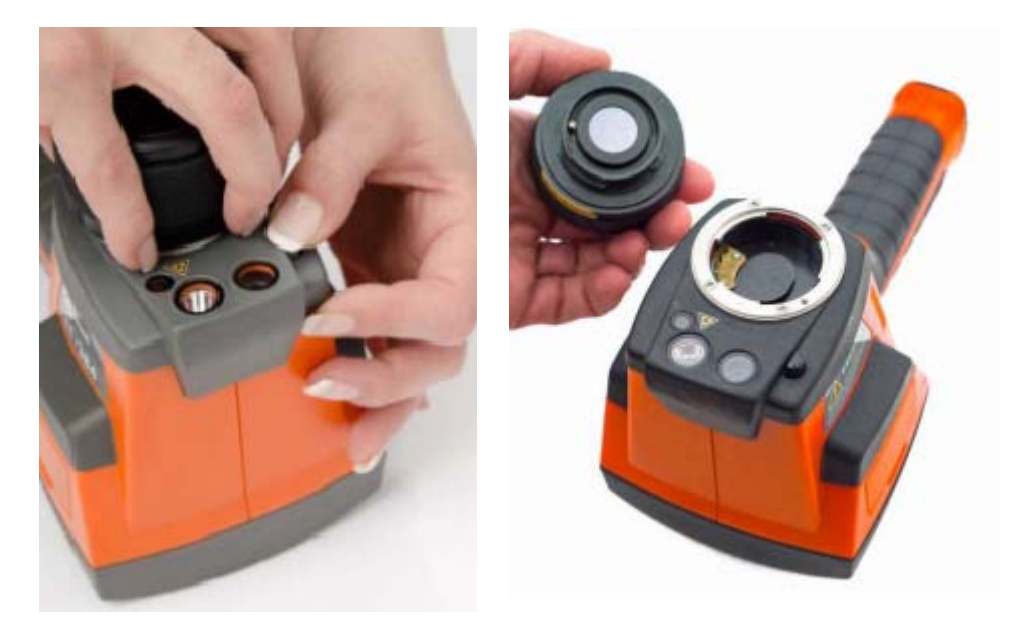

#### **Рисунок 71. Замена объектива**

Замену объектива нужно выполнять при выключенном тепловизоре и с установленной на объектив защитной крышкой. Для этого нужно нажать на кнопку защелки объектива (18) и повернуть объектив (16) в направлении по часовой стрелке. Затем можно установить другой объектив, поворачивая его в направлении против хода часовой стрелки до тех пор, пока не защелкнется замок (18). После смены объектива нужно выбрать установленный тип в меню "Ustawienia kamery" (смотри раздел 3.12.5)

**ВНИМАНИЕ!** При отвинчивании нельзя держаться за кольцо для настройки фокусировки (9).

**ВНИМАНИЕ!** Соблюдайте особую осторожность, чтобы не затронуть и не повредить ни одного элемента внутри тепловизора.

### **10 ОЧИСТКА И ХРАНЕНИЕ**

Корпус тепловизора и все его поверхности, не являющиеся оптическими элементами, можно протирать мягкой и слегка влажной салфеткой из ткани. Для очистки от загрязнений можно использовать обычные мягкие моющие средства.

**Запрещается** использовать растворители и абразивные чистящие средства, которые могли бы поцарапать поверхность (порошки, пасты и т.п.). При чистке камера должна быть выключена. Инфракрасный объектив с антибликовым покрытием является наиболее чувствительной, самой дорогой частью и решающим образом влияет на измерительные возможности всей системы. Поэтому необходимо после каждого использования закрывать объектив защитной крышкой. Оптические поверхности следует чистить **только** при наличии **видимого загрязнения**.

**Запрещается** прикасаться пальцами к оптическим поверхностям объектива, чтобы не загрязнить их отпечатками пальцев и не повредить покрытие стеклянной линзы. **Запрещается** использовать любые химические вещества для очистки дисплея и оптики. Можно пользоваться чистой, сухой и мягкой тканью, лучше всего применять прилагаемую в комплекте салфетку для очистки линз.

При хранении необходимо соблюдать следующие рекомендации:

- отключить все провода;
- убедиться, что тепловизор и аксессуары сухие;
- если тепловизор будет храниться в течение длительного времени, то необходимо вынуть из него элементы питания.

### **11 УТИЛИЗАЦИЯ**

Предназначенный для утилизации тепловизор следует передать Производителю. До передачи в пункт сбора нельзя самостоятельно разбирать оборудование на части. В случае самостоятельной утилизации ее следует производить в соответствии с действующими правовыми нормами. Отходы электрического и электронного оборудования должны собираться отдельно и не смешиваться с прочими отходами.

#### **Внимание!**

**Соблюдайте правила по защите окружающей среды при утилизации упаковки, использованных элементов питания и отработанных акумуляторов.**

### **12 СВЕДЕНИЯ О ПРОИЗВОДИТЕЛЕ**

SONEL S.A., Poland, 58‐100 Swidnica, ul. Wokulskiego, 11 Tel. (0‐74) 858 38 78 (Dział Handlowy) (0‐74) 858 38 79 (Serwis) Fax. (0‐74) 858 38 08 E‐mail: dh@sonel.pl Internet: www.sonel.pl

### **13 СВЕДЕНИЯ О ПОСТАВЩИКЕ**

ООО «СОНЭЛ», Россия 115583, Москва, Каширское шоссе, 65 тел./факс +7(495) 287‐43‐53 многоканальный E‐mail: info@sonel.ru, Internet: www.sonel.ru

### 14 СВЕДЕНИЯ О СЕРВИСНОМ ЦЕНТРЕ

Гарантийный и послегарантийный ремонт прибора осуществляют авторизованные Сервисные центры. Обслуживанием Пользователей в России занимается Сервисный центр в г. Москва, расположенный по адресу: 115583, Москва, Каширское шоссе, 65 тел./факс +7(495) 287‐43‐53 E‐mail: standart@sonel.ru Internet: www.sonel.ru

**Сервисный центр компании СОНЭЛ осуществляет гарантийный и не гарантийный ремонт СИ SONEL и обеспечивает бесплатную доставку СИ в ремонт/ из ремонта экспресс почтой.**

### **15 ССЫЛКИ В ИНТЕРНЕТ**

Каталог продукции SONEL http://www.sonel.ru/ru/products/ Метрология и сервис http://www.sonel.ru/ru/service/metrological-service/ Поверка приборов SONEL http://www.sonel.ru/ru/service/calibrate/ Ремонт приборов SONEL http://www.sonel.ru/ru/service/repair/ Электроизмерительная лаборатория http://www.sonel.ru/ru/electrical-type-laboratory/ Форум SONEL http://forum.sonel.ru/